## **Program Title: 2023 IWRS Session IV (Instructor Guide) Total Hours: 210 min.**

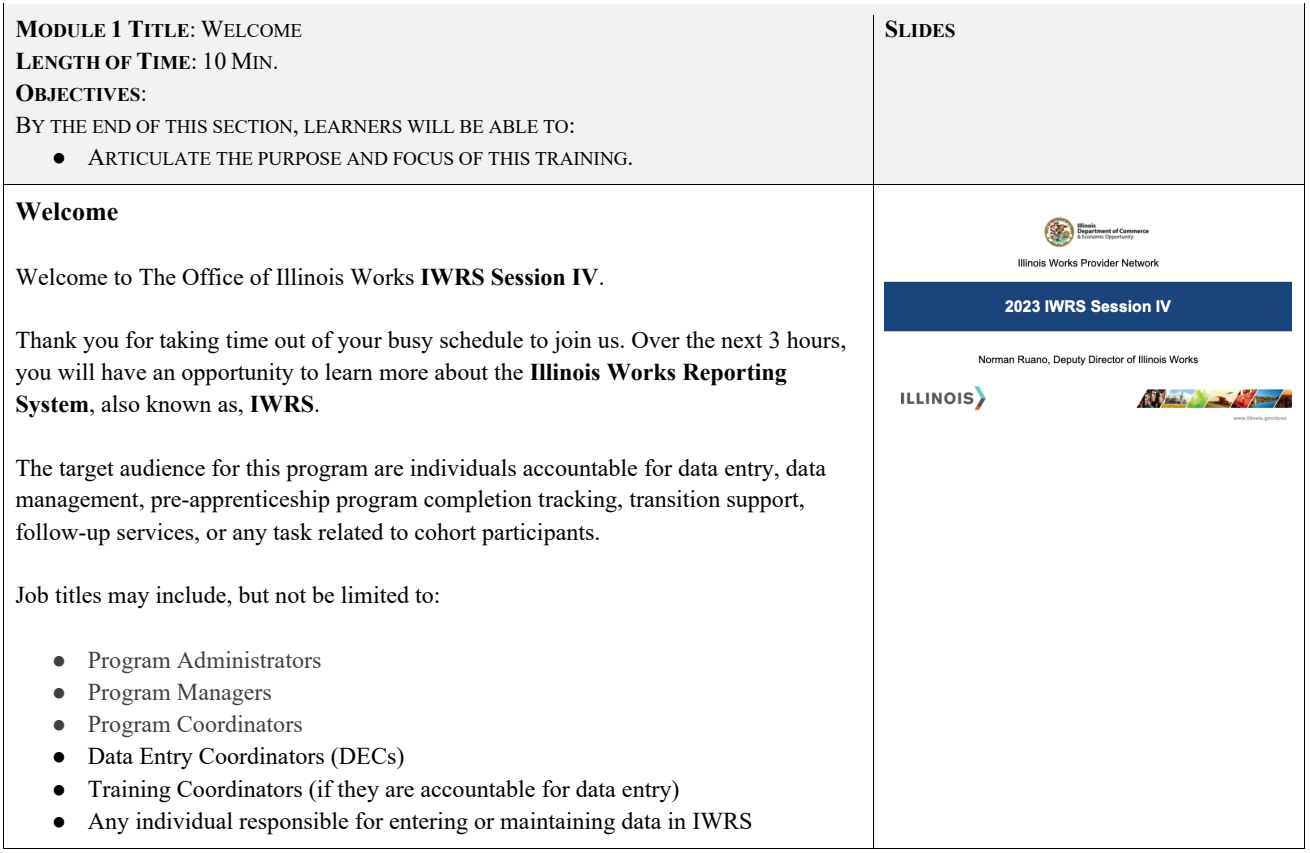

## **Facilitator(s) Introduction**

My name is [facilitator(s)' name].

[Introduce yourself. Share your experience regarding the topic. Express your enthusiasm about the opportunity to discuss this topic with the participants.

Invite the other facilitators to introduce themselves]

My name is [facilitator(s)' name].

[Introduce yourself. Share your experience regarding the topic. Express your enthusiasm about the opportunity to discuss this topic with the participants.

Turn it back over to the facilitator for the first section.]

# **ILW Pre-Apprenticeship Team**

ILW has a team of passionate experts committed to supporting your Pre-Apprenticeship Program success.

- Dr. Norman Ruano, Deputy Director of Illinois Works
- Ms. Christine Flynn, Grant Management Analyst
- Mr. Dan Martinez, Grant Management Analyst
- Dr. Gia Suggs, Training Analyst and Program Coach
- Dr. Vera Lee Robinson, Program Coach

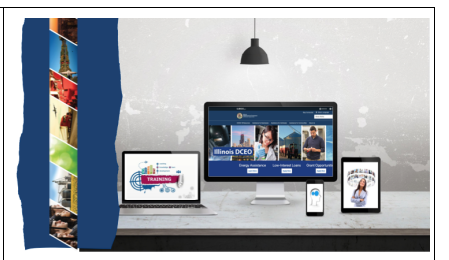

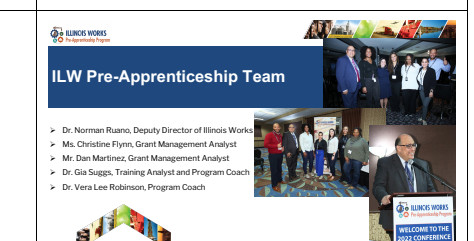

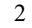

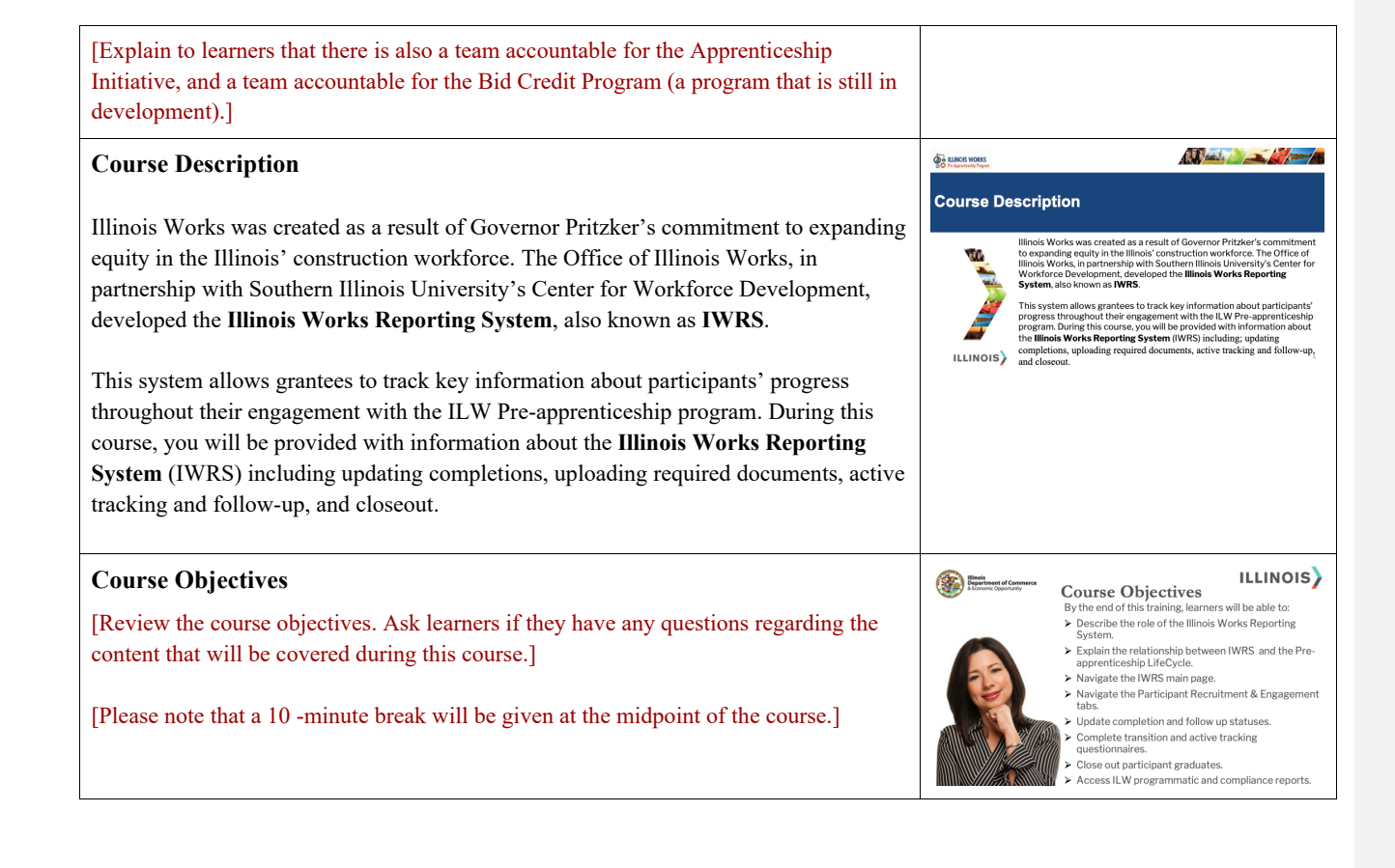

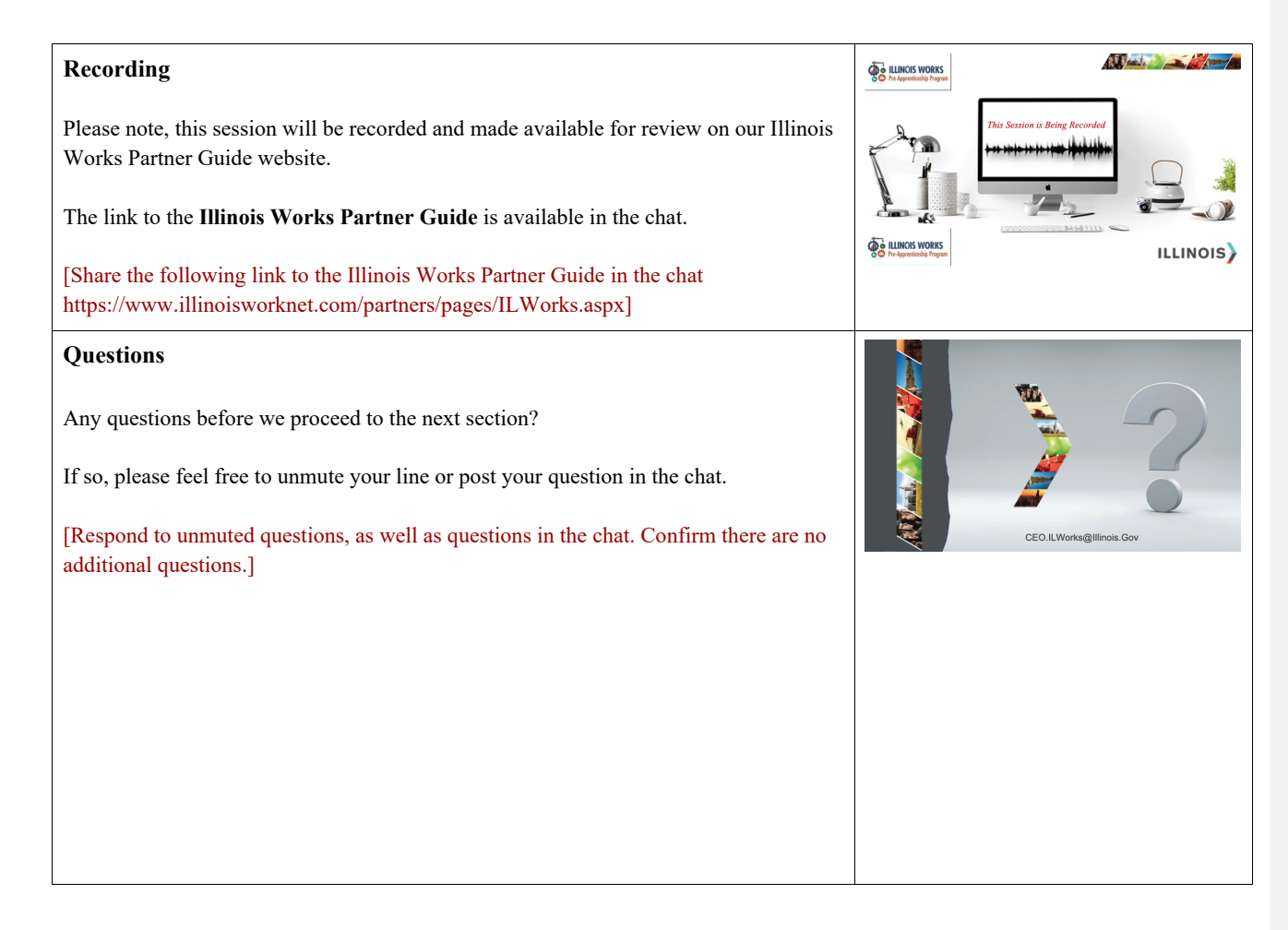

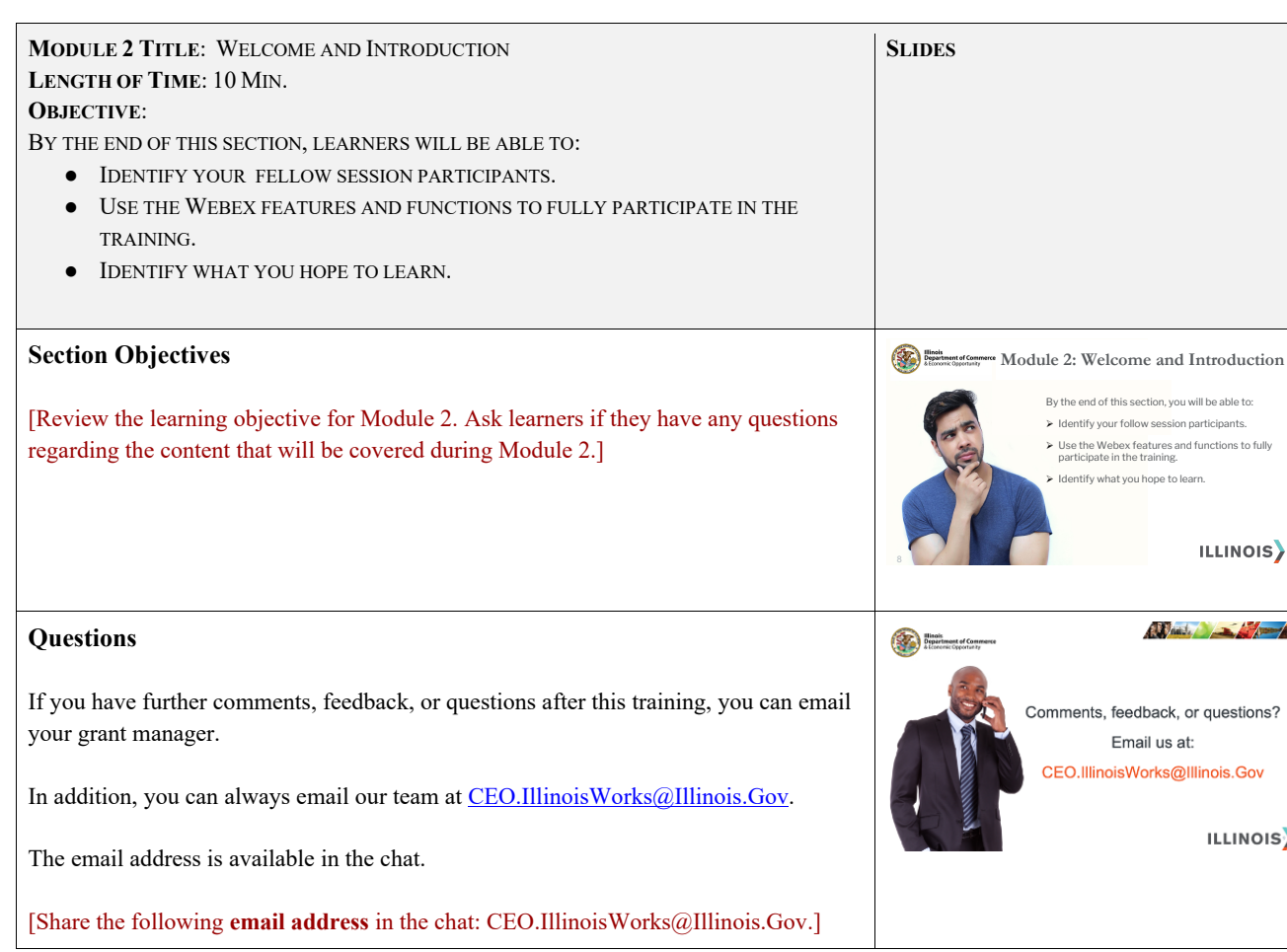

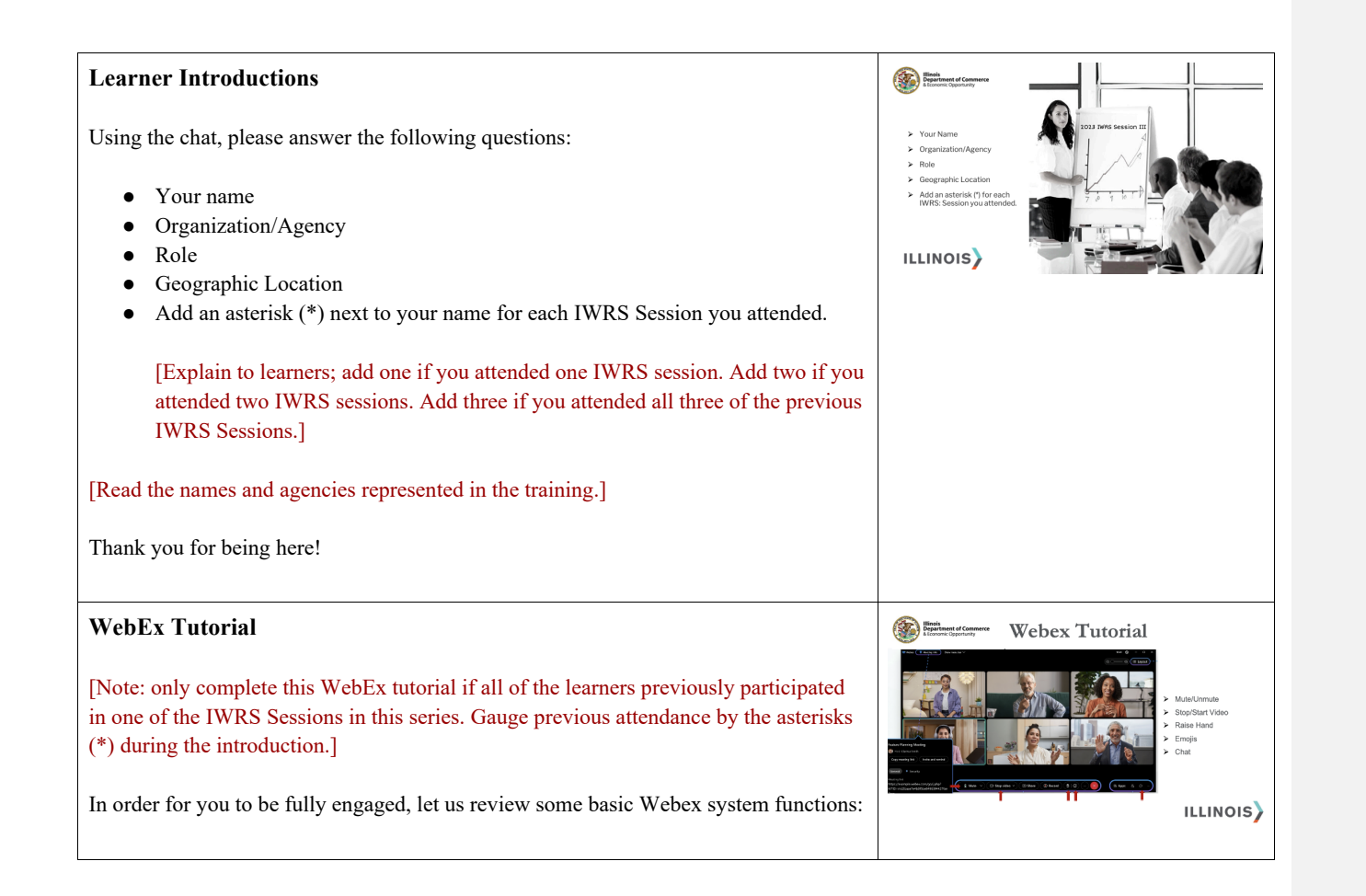

[As you proceed through the list, ask learners to practice each of the functions as they are identified on the screen.]

- Mute/Unmute
- Stop/Start Video (their own camera)
- Raise Hand [Look to see raised hands in the participant list. Ask learners to lower their hands.]
- Emojis [Look to see emojis and gestures from the learners. Explain to learners that we will be using the Emojis during this session.]
- Chat [Ask learners to enter their favorite music band.]
- Groups [Explain that we will not be using this feature during this webinar.]

To help facilitate the best experience, please keep your line muted to help manage potential interruptions during the training.

**The lines can be unmuted during question-and-answer sessions or group discussions.**

If you have a comment or a question, please share it in the chat or unmute yourself during the question-and-answer sessions at the end of each of the training's sections.

[Explain there will be definitive points during the training when they will be invited to ask questions.]

We will try to respond to as many of your comments and questions as possible, within our allotted time frame.

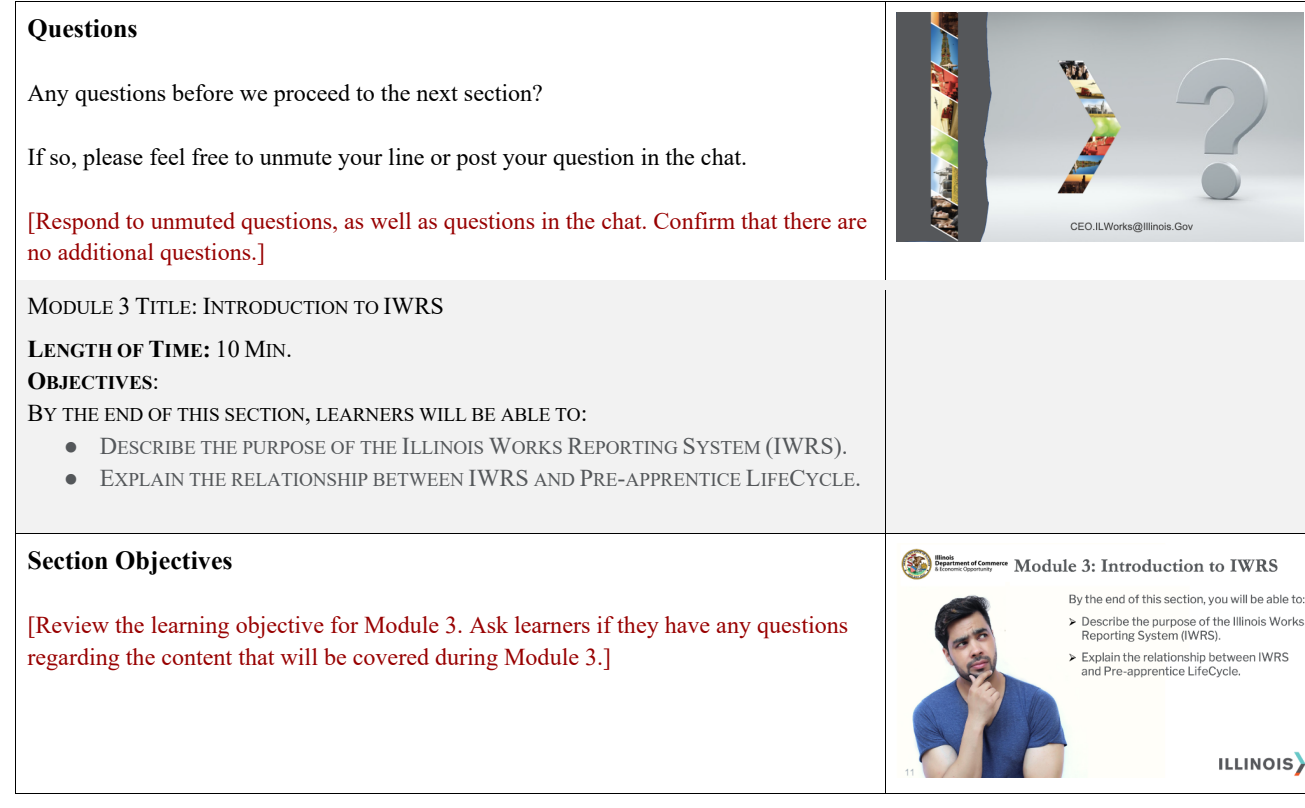

### **Illinois Works Reporting System (IWRS)**

Many of you were introduced to IWRS during one of the previous **Illinois Works Reporting System (IWRS) webinars series** or perhaps the **Administrator Orientation** training.

The IWRS: Session I training was tailored to administrators, which focused on provider information, managing users, and specific reporting tools. IWRS: Session II focused on intake, wrap around services and the career assessment. IWRS: Session III focused on training services.

IWRS: Session I targeted program administrators. The subsequent sessions targeted all roles accountable for directly interacting with IWRS.

This session is tailored to individuals responsible for completion, active tracking, follow-up, and closeout activities.

[Note: only complete this introduction if all of the learners previously participated in one of the IWRS Sessions in this series. Gauge previous attendance by the asterisks (\*) during the introduction.]

### **Introduction to IWRS**

**IWRS** is the data management and reporting system designed to allow grantees to track pre-apprenticeship program activities.

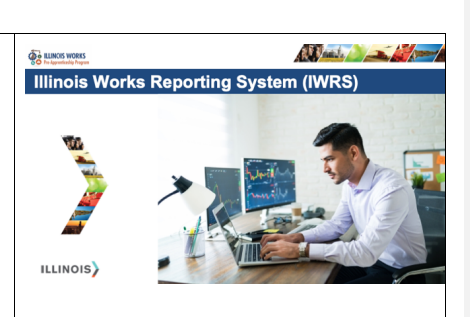

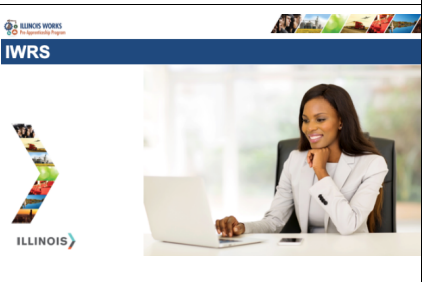

It is the Illinois Works *internal-facing* system for compliance reporting. It is required of all grantees that they enter data into IWRS in real-time, as activities occur.

[Explain to learners that Illinois Works Grant Managers can only use data that has been entered into IWRS to verify if a grantee is progressing towards their goals and is compliant with program requirements.]

### **Illinois Works Reporting System**

The Office of Illinois Works, in partnership with Southern Illinois University's Center for Workforce Development, designed the **Illinois Works Reporting System** or **IWRS**.

The system launched in **February 2022.** 

Due to the custom design, IWRS allows grantees to track pre-apprenticeship program inquiries, participants, and grantee partnerships.

This system also allows programs to track key information about participants' progress throughout their engagement with the program including, their application, enrollment announcements, career and support service assessments, enrollment in training modules, attendance, training completion, transitions, and follow-up post completion.

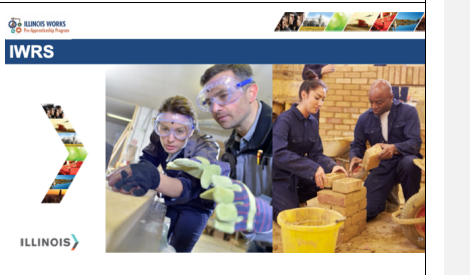

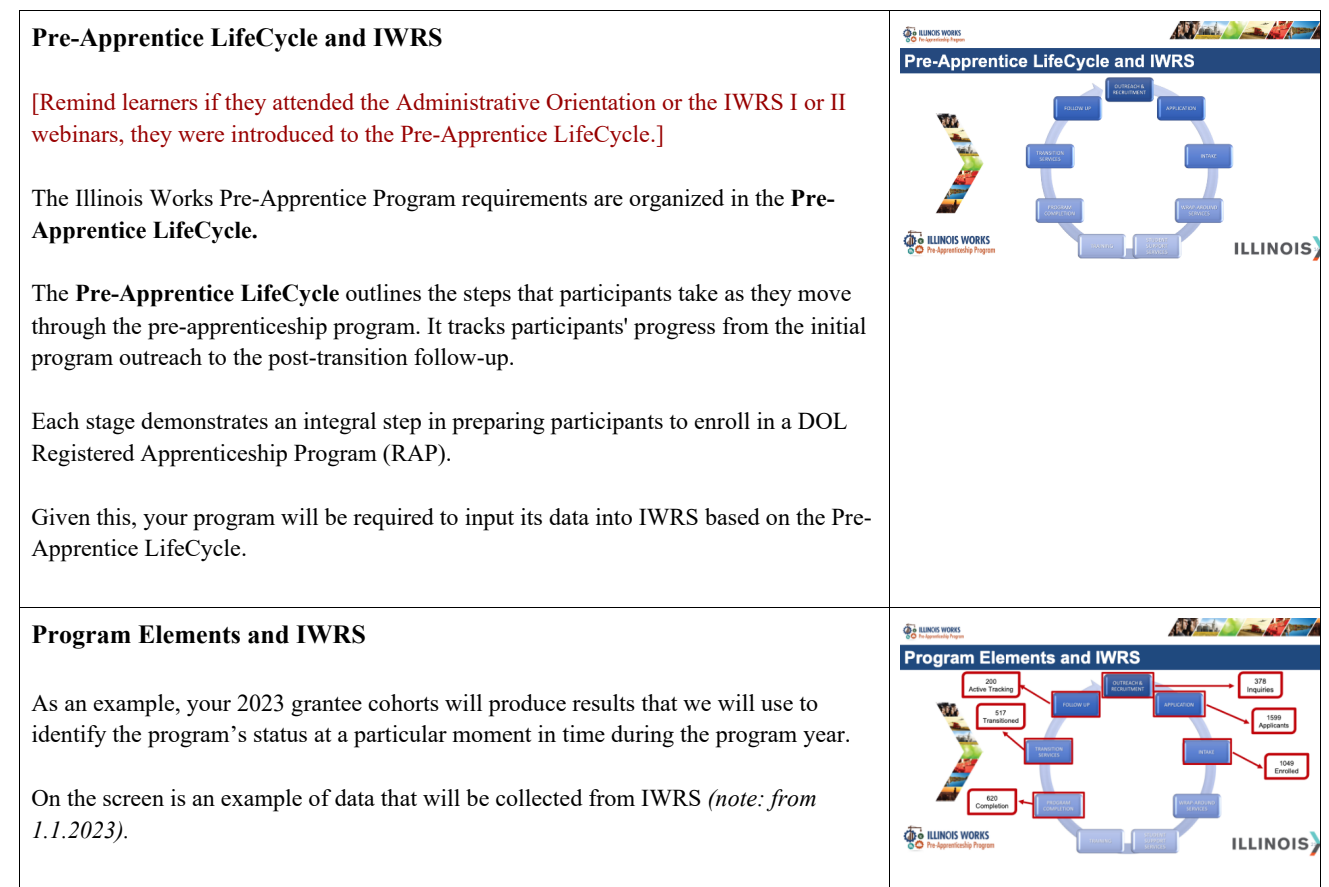

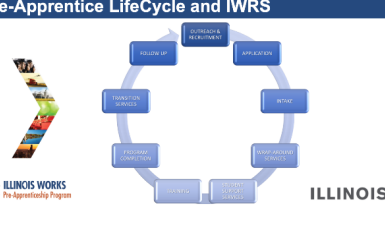

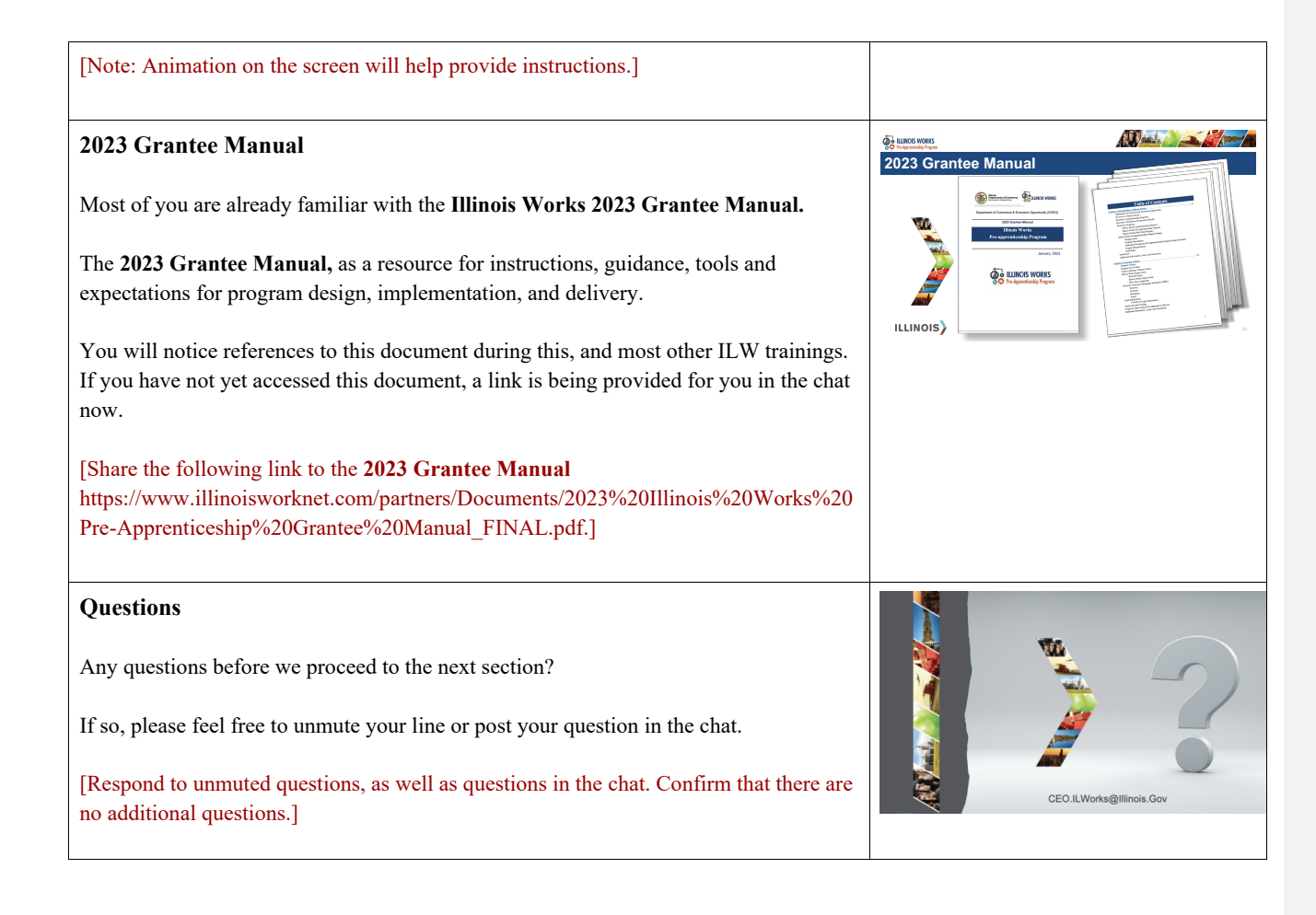

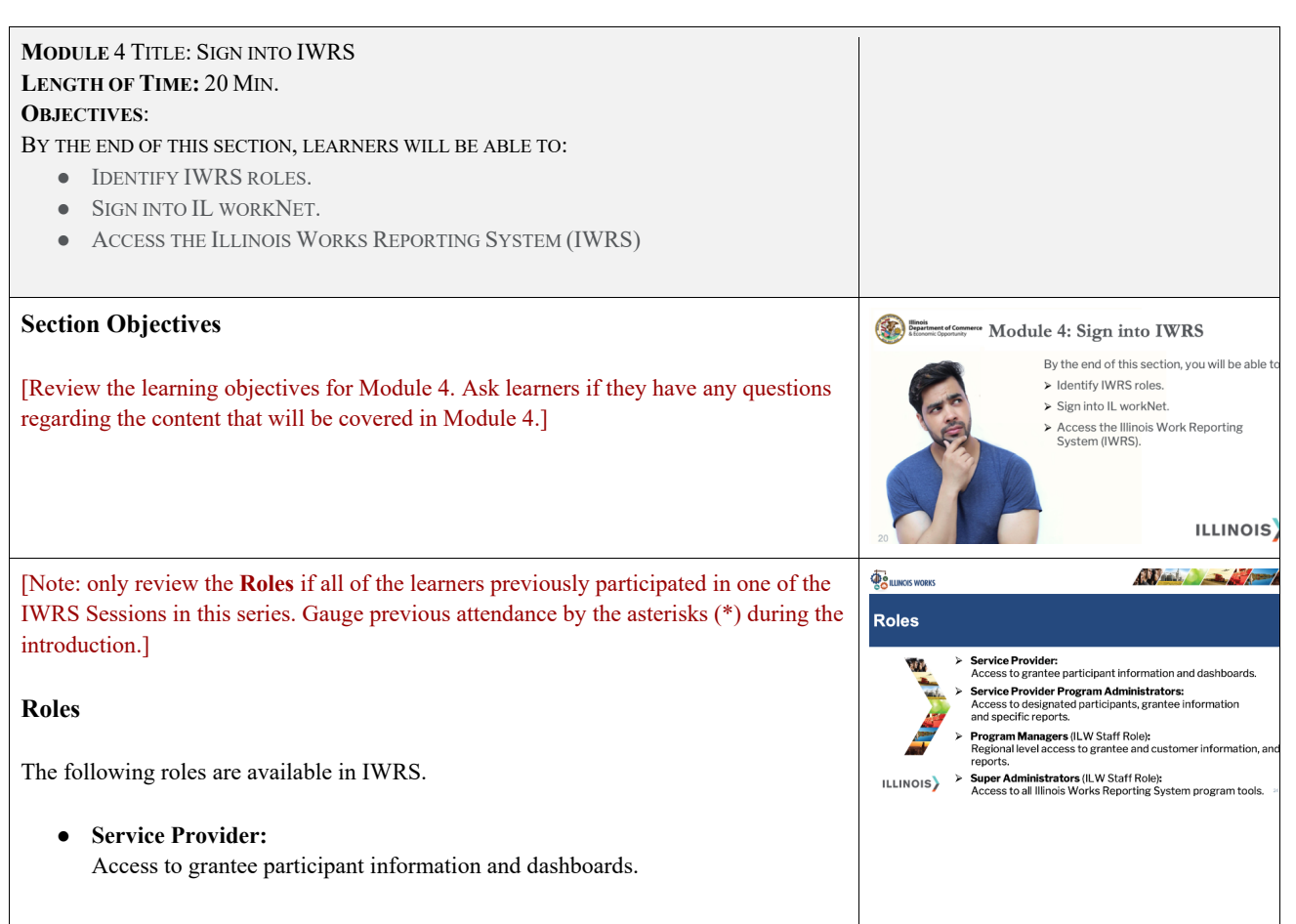

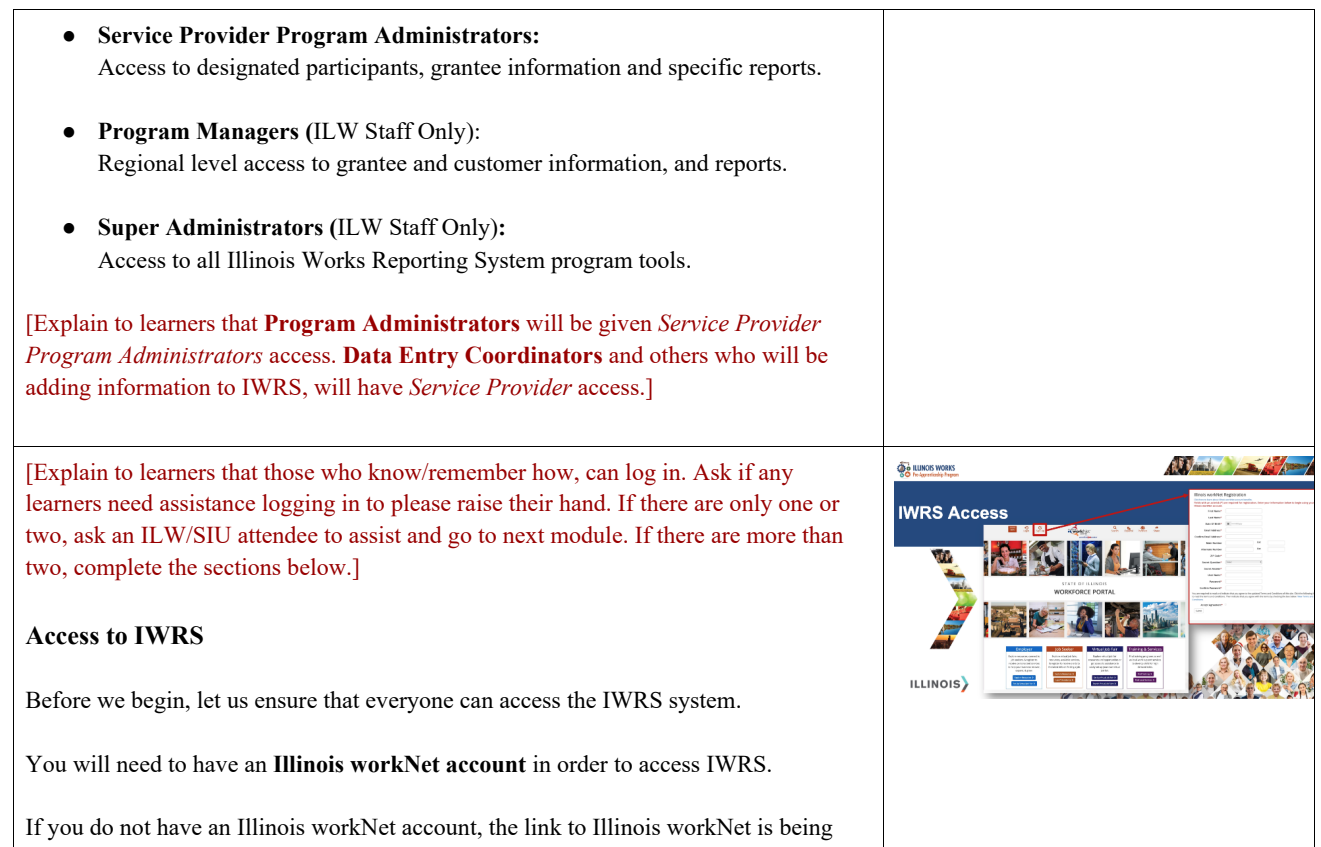

provided for you in the chat now.

#### [Provide the following link to **Illinois workNet** in the chat www.illinoisworknet.com]

Select **<Sign Up>** in the upper left-hand corner.

Complete the form.

Does everyone have an Illinois workNet account?

[If not, in addition to the facilitator, available ILW staff should assist learners who need additional support with signing up for Illinois workNet.

Ensure all learners are able to access IWRS.]

## **Log In**

Once you have signed-up for an account, you will then need to log in with your new account. Go to www.illinoisworknet.com and select **<Log In>** in the upper left-hand corner.

Once you have signed-in, Illinois workNet provides a few options for navigating to **IWRS**.

For the first option, after you sign in, scroll down to **<State Partner Resources>**.

Select **<View More>**.

Scroll through the list until you locate <**Illinois Works Pre-apprenticeship Program>**.

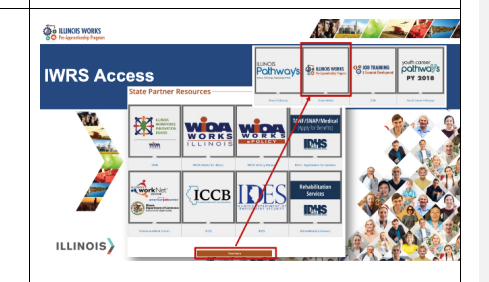

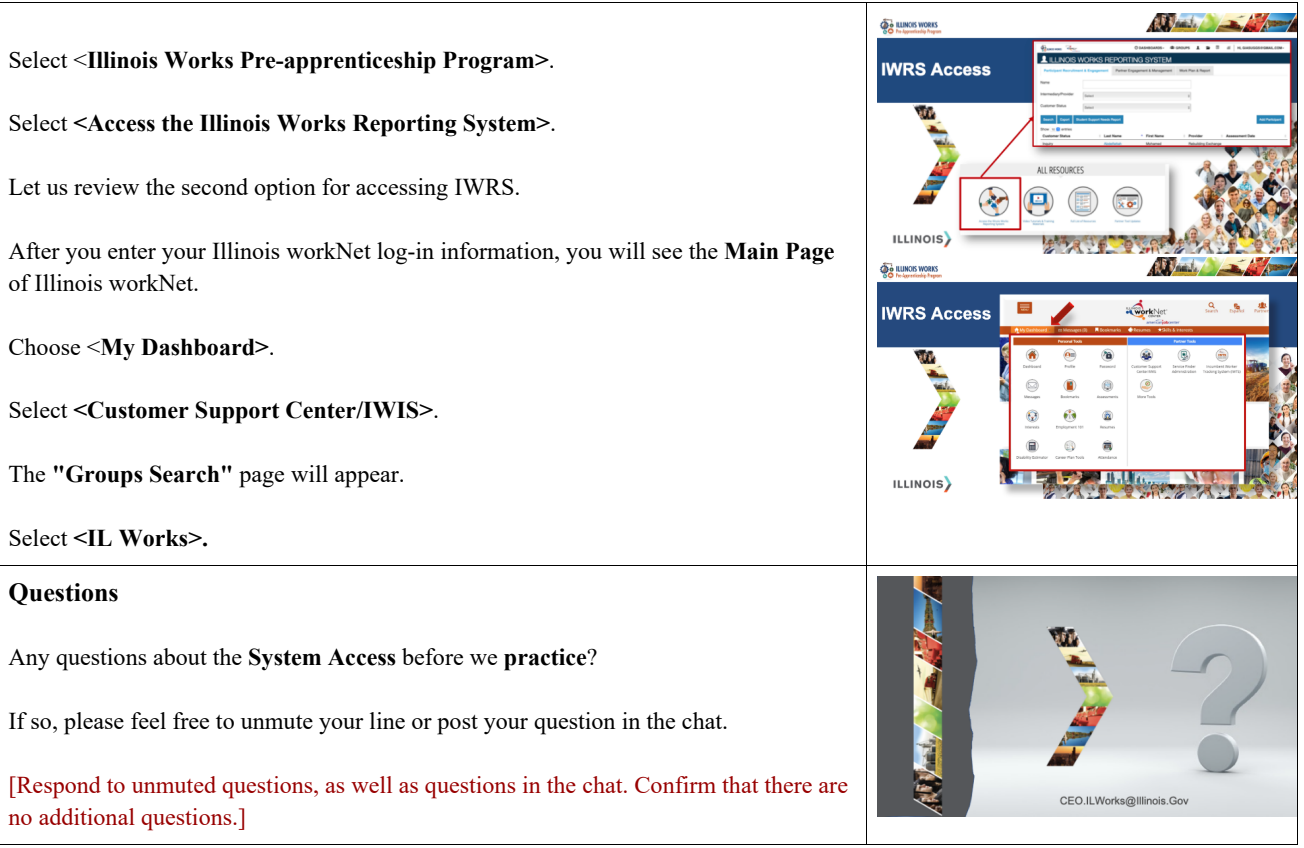

## **IWRS Access - Practice**

Your turn to practice.

[Explain to learners they can use the **WebEx Turtle Emojis** feature to indicate a slower pace would be preferred.]

The link to **Illinois workNet** has been provided for you in the chat and you should be logged in.

[If necessary, provide the following link to **Illinois workNet** in the chat: https://www.illinoisworknet.com.]

[Explain to learners that everyone should now have a workNet account and be able to log in.

If necessary, go back to the start of the section and articulate each of the steps for learners to practice accessing IWRS.]

#### **Questions**

Any questions about the **practice** section before we move on to the **Main Page Overview**?

If so, please feel free to unmute your line or post your question in the chat.

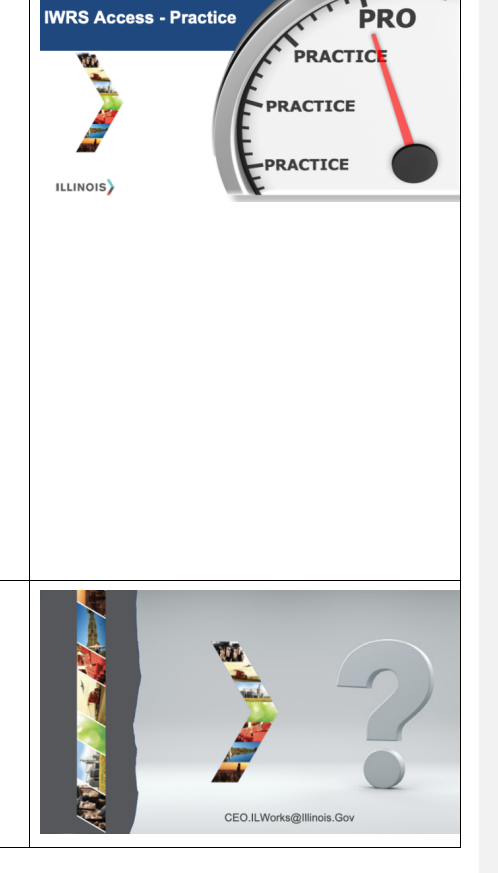

**O & LUNCIS WORKS** 

And All

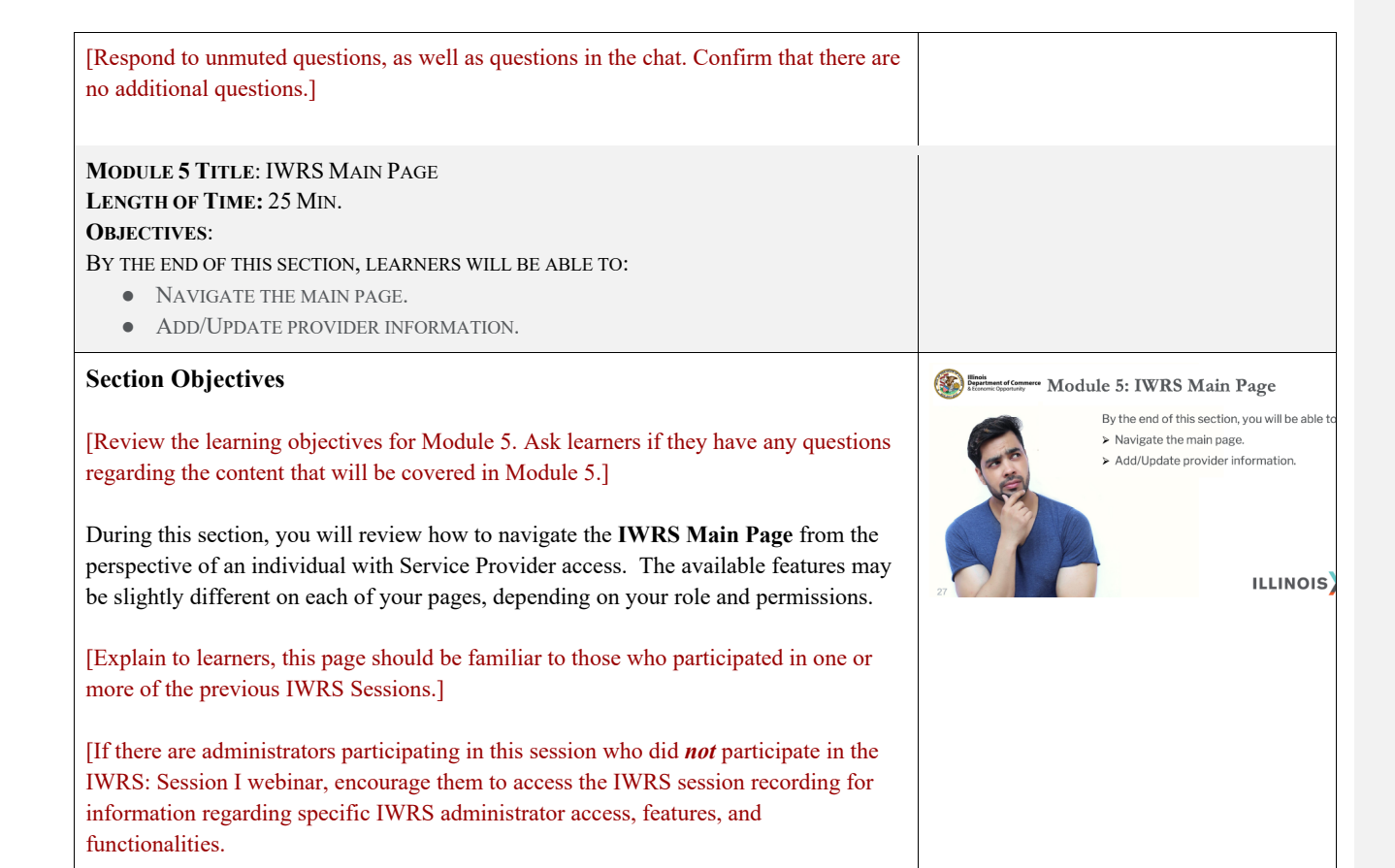

The **IWRS: Session I,** can be found on the Illinois Works Partner Guide on the Training Materials and Video Tutorials page.]  $\mathbb{Z}$  and  $\mathbb{Z}$  and  $\mathbb{Z}$ **O O LLINCIS WORKS Navigation Bar Navigation Bar** [Review each of the following icons/graphics.] You will see the navigation bar at the top of the IWRS screen. This navigation bar will be present on all IWRS screens. **ILLINOIS** You should see the following: [Explain to learners, if their navigation bar does not look like the screenshot on the ppt slide, please add a note to the chat and we will connect you with an appropriate ILW or SIU team member.] ● The **Illinois Works** logo will take you back to the **State of Illinois Workforce Portal**/Illinois workNet main page. ● Next to the Illinois Works logo is the **Illinois workNet** logo. It will also take you back to the **State of Illinois Workforce Portal**/Illinois workNet main page [Ask learners to select either icon then select the browser **"back"** button to return to the IWRS page.] ● Next is **<DASHBOARDS>**. Select the down arrow next to the word and you will have the option of choosing either the **<Assessment>** dashboard or the **<II Works Reporting System>** dashboard.

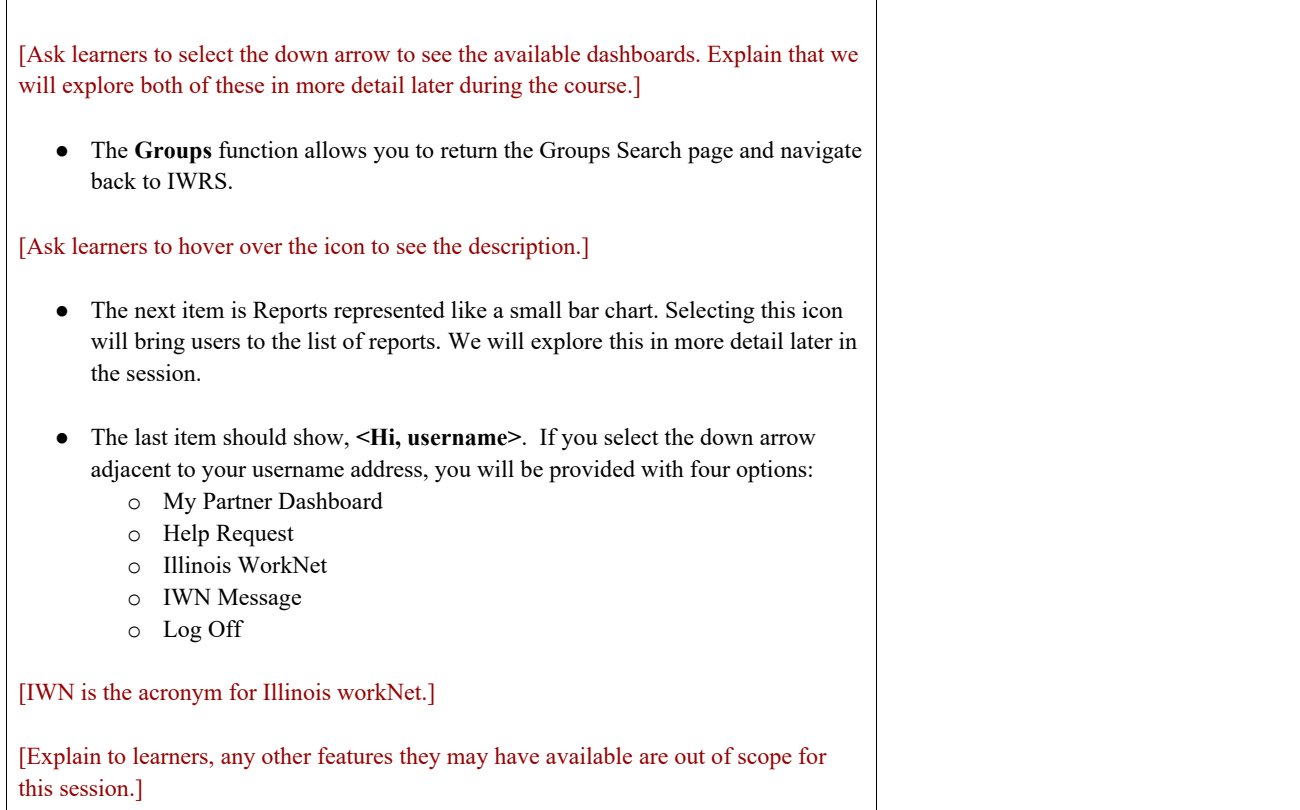

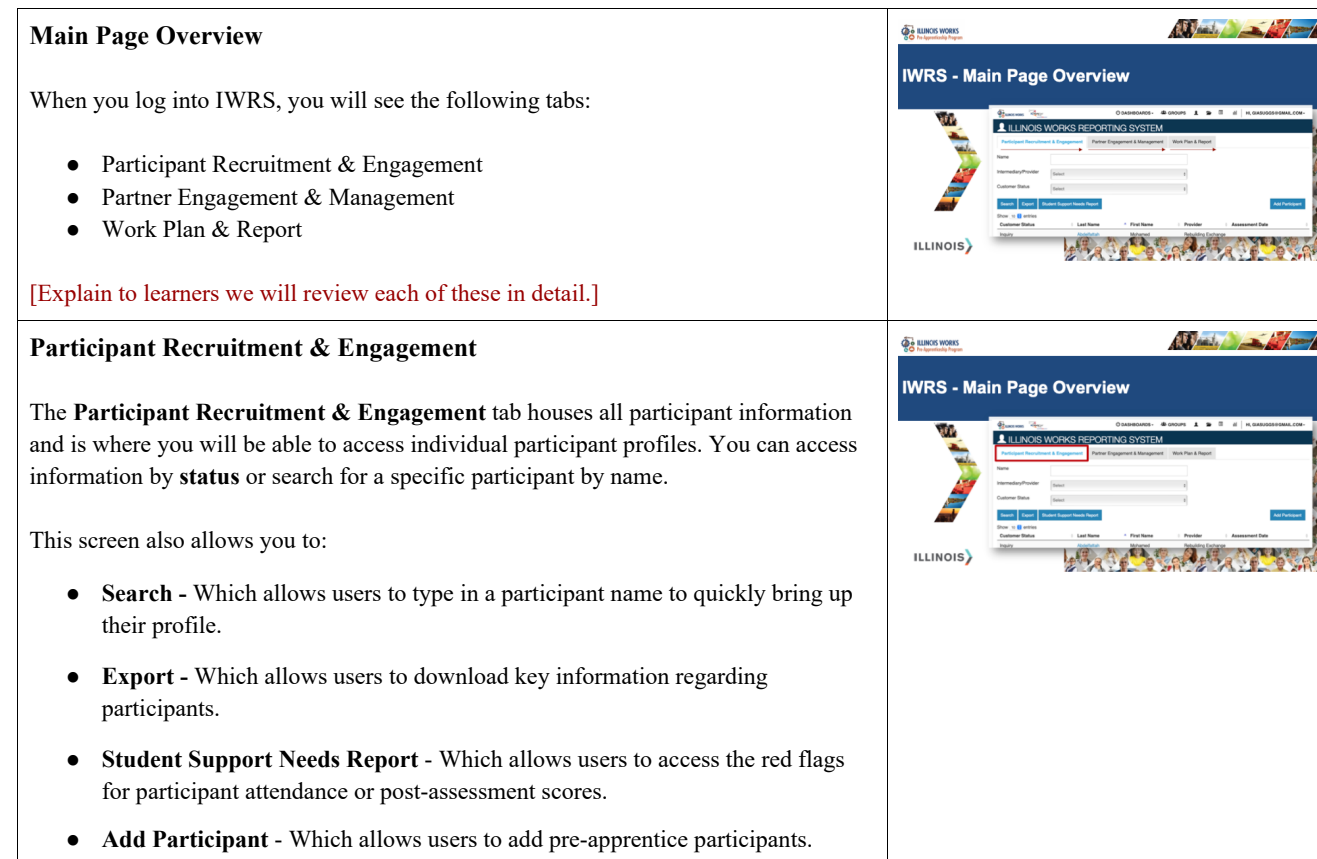

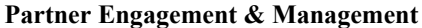

This **Partner Engagement & Management** tab allows you to add and track partner information. Illinois Works requires all grantees to engage with a range of partners especially for wrap-around support, student support, and transition services.

Grantees are required to track partner information and engagement with partners in IWRS through the **Partnership Engagement & Management** tab on the **IWRS Main Page**.

When you select the Partner Engagement & Management tab, three subtabs will appear:

- **Partner** Which allows users to add a new partner or search among existing partners.
- **Engagement**  Which allows users to track engagement with partners and add contact notes for partner engagements if necessary.

[Explain to learners that the **Contact Notes** is an optional feature that allows them to add relevant participant information that is not currently being collected in IWRS].

● **Contact Notes** – If notes have been provided, this tab allows users to view the contact notes that have been entered.

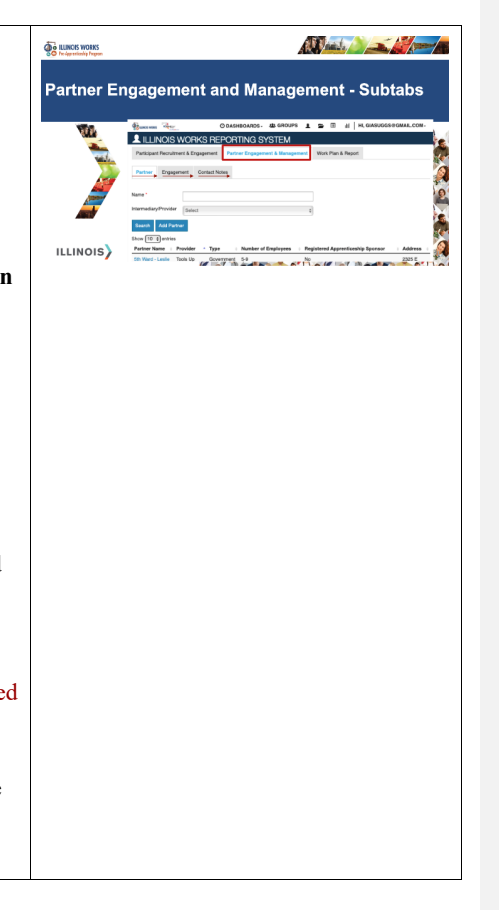

#### All and the first party **Reporting Tools - Work Plan and Report O BLUNCIS WORKS IWRS - Main Page Overview - Work Plan and Report** The Work Plan & Report is accessible from the **IWRS Main Page.** This outlines **L** ILLINOIS W program dates and outcome metrics. Select the **Work Plan & Report** tab. ILLINOIS) The Report will appear. This report will show the recorded outcome metrics and programming dates that ILW uses for your compliance reviews. If outcome metrics are incorrect, ensure participants are in the correct status. If dates are incorrect, reach out to your ILW Grant Manager. **Questions**  Any questions before we proceed to the next section? If so, please feel free to unmute your line or post your question in the chat. (1) [Respond to unmuted questions, as well as questions in the chat. Confirm there are no CEO.ILWorks@Illinois.Gov additional questions.] **Table OO** ILLINOIS WORKS **Practice** Provider Info - Practice **PRO** Your turn to practice. PRACTICE **PRACTICE** [Explain to learners they can use the **WebEx Turtle Emojis** feature to indicate a slower pace would be preferred.]**PRACTICE** ILLINOIS)

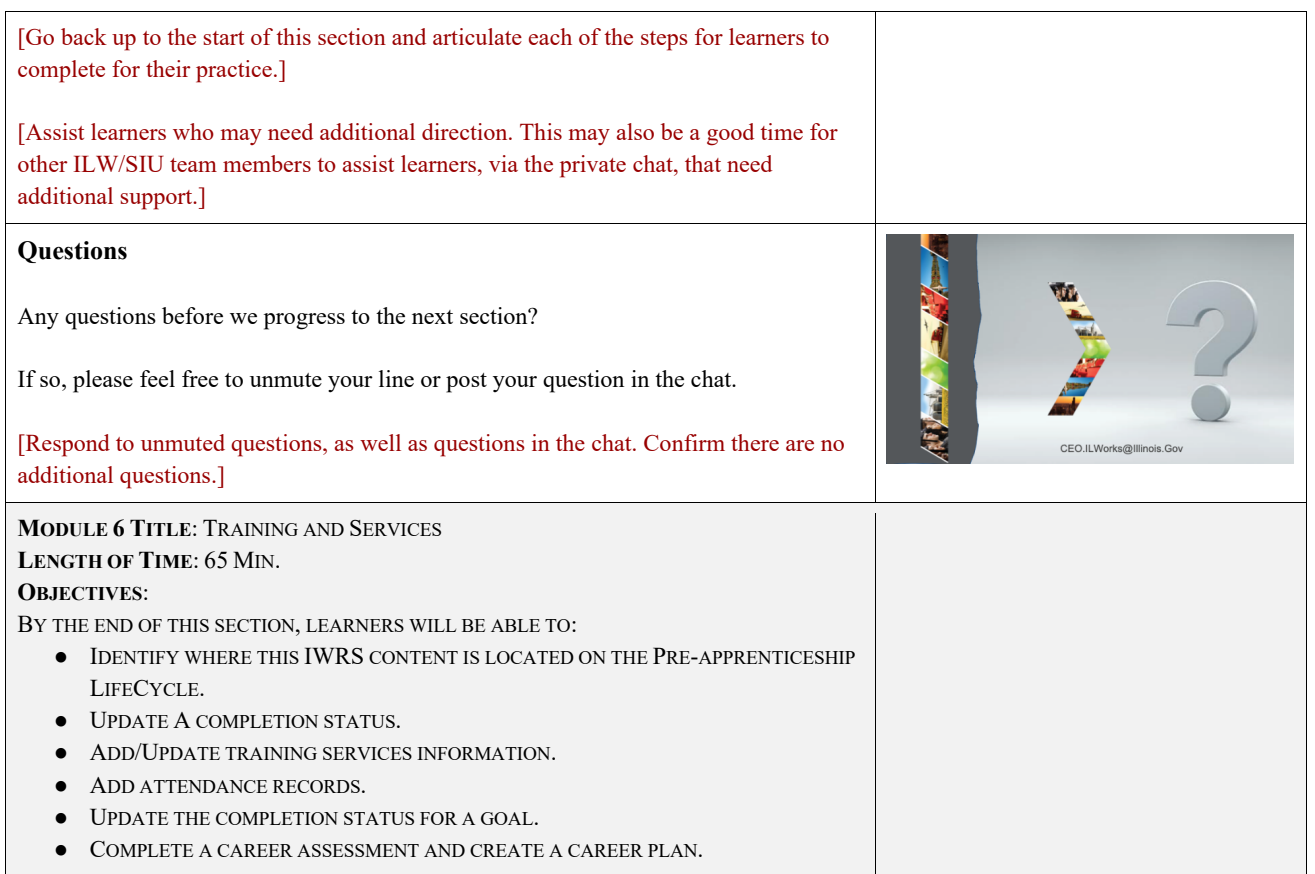

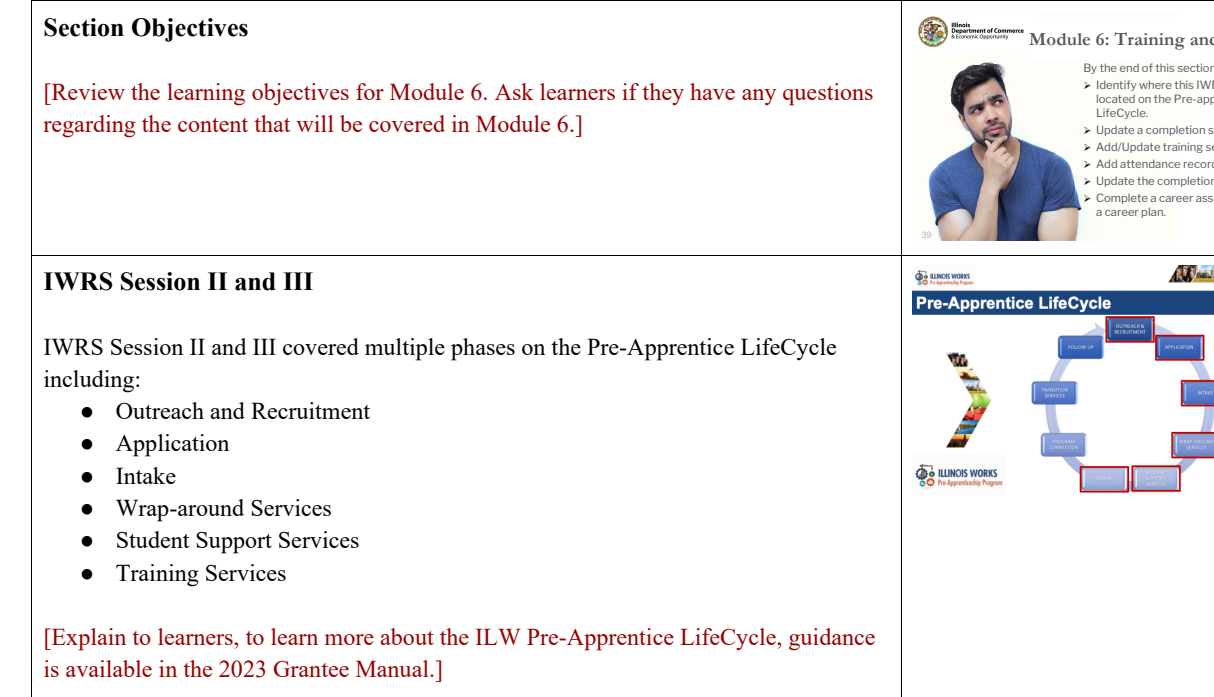

During IWRS Session II attendees learned how to complete the following in IWRS: access participant profiles, add a partner and enter a partner engagement and contact notes, add a participant lead, complete a pre-screen assessment, submit an application, upload standardized interview sheets and interviewer information, complete an enrollment, upload a signed agreement, complete a wrap-around services assessment and the orientation-career assessment.

#### **Module 6: Training and Services**

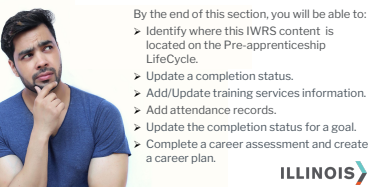

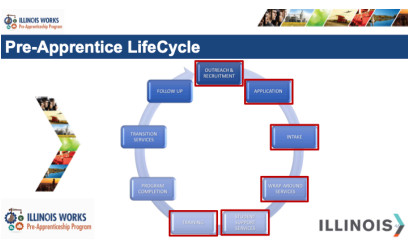

[Explain to learners, during IWRS Session III, we covered a majority of the **Training and Services** activities, but not all. We will complete the **Training and Services** activities during this session.] If your role requires you to complete any of those tasks, the IWRS Session II recording is available on the **Illinois Works Partner Guide.** A link is being provided for you in the chat now. During IWRS Session III, attendees learned how to complete the following in IWRS: navigation instructions, adding/updating training services, adding attendance records, post-assessment scores, and earned credentials, and accessing ILW programmatic and compliance reports. If your role requires you to complete any of those tasks, the IWRS Session III recording is available on the **Illinois Works Partner Guide.** The link has been provided for you in the chat. [Share the following link to the **Illinois Works Partner Guide** in the chat https://www.illinoisworknet.com/partners/pages/ILWorks.aspx]

### **Pre-Apprenticeship LifeCycle – Training and Services**

[Explain to learners, during IWRS Session III, we covered a majority of the **Training and Services** activities, but not all. We will complete the **Training and Services** activities during this session, then proceed to the **Completion/Follow-up** tab.]

Let us review the Pre-apprenticeship LifeCycle. We will complete the **Training and Services** activities and then proceed to the next phase of the LifeCycle, **Program Completion.**

**Training** is a process that aims to increase knowledge, develop skills, impact attitudes, and/or influence behaviors in an individual to accomplish a specific job task or goal. Training is focused on business needs and driven by time-critical business skills and knowledge. Its goal is to *impact and improve performance*. During this session, we will cover completion status for services and goals, as well as the required documentation. Each of these functions is executed in the **Training/Services Tab.**

**Completion** refers to the conclusion of instructional training and the beginning of transition services. It makes the start of the stages, for which grantees begin to measure impact. It is important to note that there is **Programmatic Completion** and **IWRS Completion**.

[Explain to learners, it will be important for them to understand ILW guidance for both.]

For most pre-apprenticeship participants, **program completion** will mark the end of their instructional training and the beginning of their transition to a RAP and/or employment.

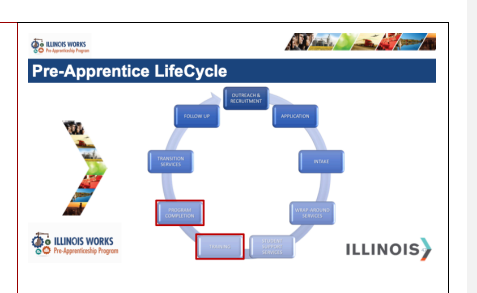

Participants should have received several industry-recognized certifications including, but not limited to, TradesFutures MC3 (formerly NABTU), NCCER, ICCB or other construction curriculum approved by the Illinois Works Pre-Apprenticeship Program, OSHA-10, and First Aid/CPR.

[Explain to learners' additional certifications are listed in Section 7: Training, Instruction, and Certifications of the 2023 Grantee Manual.]

### **Program Completion**

It is possible that some participants will have additional needs causing them to unsuccessfully complete, some may have withdrawn from the program, while others might have been dismissed from the program. Each of these statuses are linked to exiting the program and will mark the end of their program participation.

There are four statuses available for participants:

#### ● **Successful Completion** -

Occurs when the participant has met all program requirements (i.e. graduation). This marks participants completion of classroom, construction lab, and worksite training and recognizes their attainment of required certifications (NCCER, TradesFutures MC3(formerly NABTU), ICCB or other construction curriculum approved by the Illinois Works Pre-Apprenticeship Program, OSHA-10, and First Aid/CPR).

[Explain to learners, participants will also need to meet attendance and score requirements for the courses they take in order to successfully complete.]

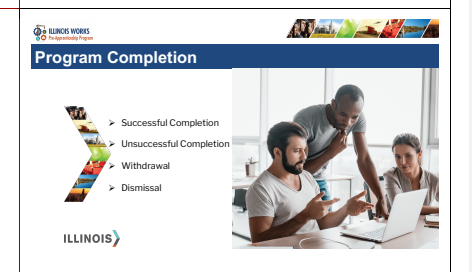

[Explain to learners, a participant may also be considered complete by ILW if a grantee submits a completion appeal on behalf of the participant and the appeal is approved. To learn more about appeals, see page 177 in the 2023 Grantee Manual.]

#### ● **Unsuccessful Completion** -

Some participants may be present throughout the program but were unable to graduate because there may be additional services and tasks (make-up exams, and make-up sessions, among others) that must be completed to satisfy program graduation requirements. Student Support Services Coordinators should establish an action plan with the participant to provide a path to successful completion. If participants must wait for a new cohort to achieve completion, grantees should continue engagement with the participant to ensure they can return and successfully complete the program.

[Explain to learners that participants should complete any pending requirements within one calendar year from their initial program completion.]

#### ● **Withdrawal** -

Some participants may withdraw from the program due to unforeseen circumstances that make successful completion difficult or impossible (i.e. moving out of state, is no longer interested in a career in the construction trades, or a life change like an illness).

[Explain to learners, before a participant withdrawal is finalized, the Student Support Services Coordinator should meet with the participant one-on-one to determine if there are any wrap-around or support services that can be offered to keep the participant from withdrawing.]

The Student Support Services Coordinator must complete the Exit Interview Questionnaire and upload it to the participant's profile in IWRS.

[Explain to learners, we will talk more about the IWRS and the Exit Interview Questionnaire later during this session.]

#### ● **Dismissal** -

This occurs when participants fail to comply with the terms of their commitment agreement or violate program policies. Once dismissal has been confirmed, all ILW services must be terminated through IWRS, and a formal dismissal letter must be provided to the participant. A copy is saved in the participant's file outlining the reasons for dismissal and the process that was followed by the program, in accordance with their dismissal policy.

It is important to note that the last two statuses, Withdrawal and Dismissal are referred to as Incomplete in IWRS.

[Explain to learners, guidance is available in Section 8: Program Completion, Transition Service and Follow Up, in the 2023 Grantee Manual.]

Let us review the relevant functions in IWRS.

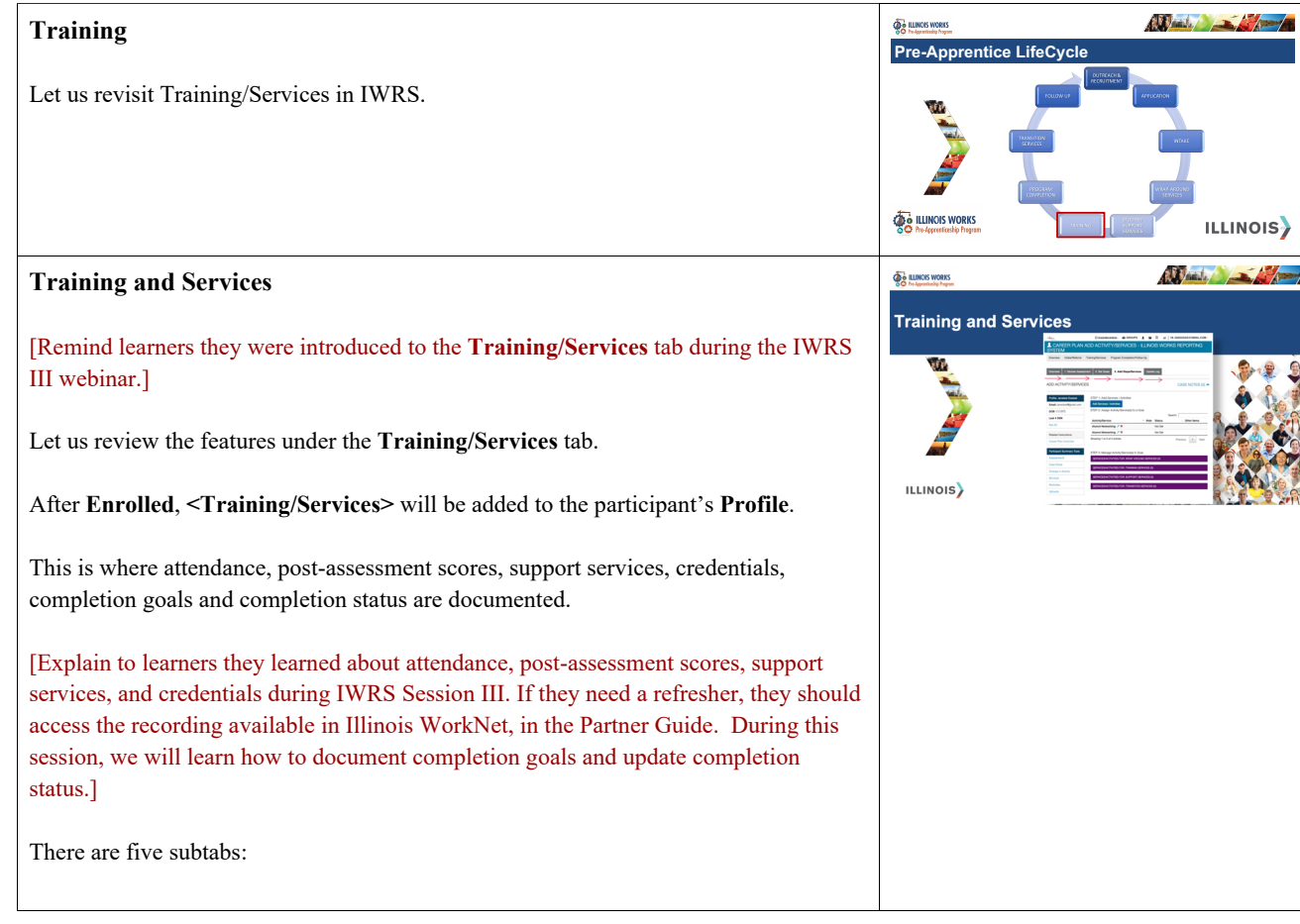

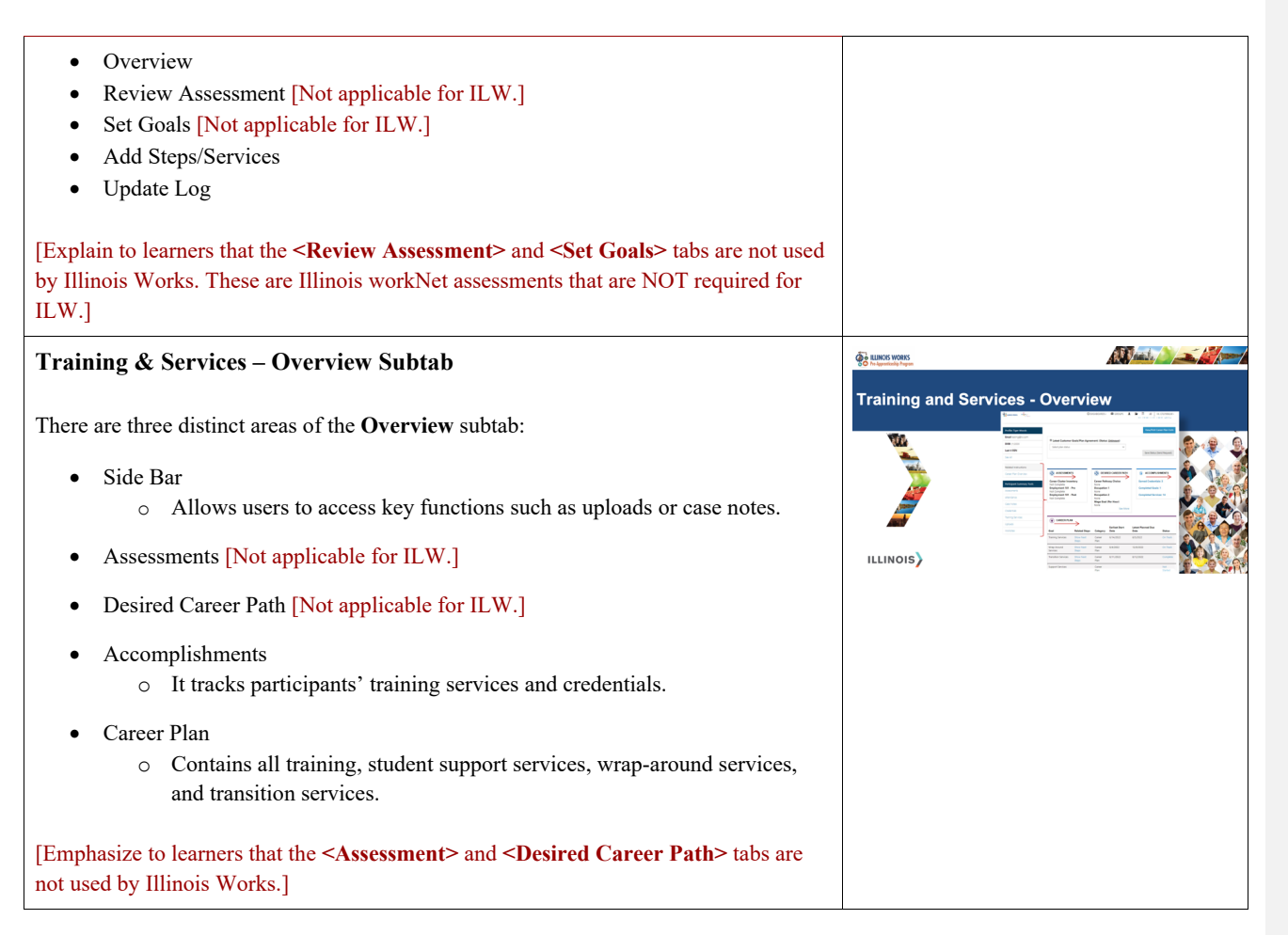

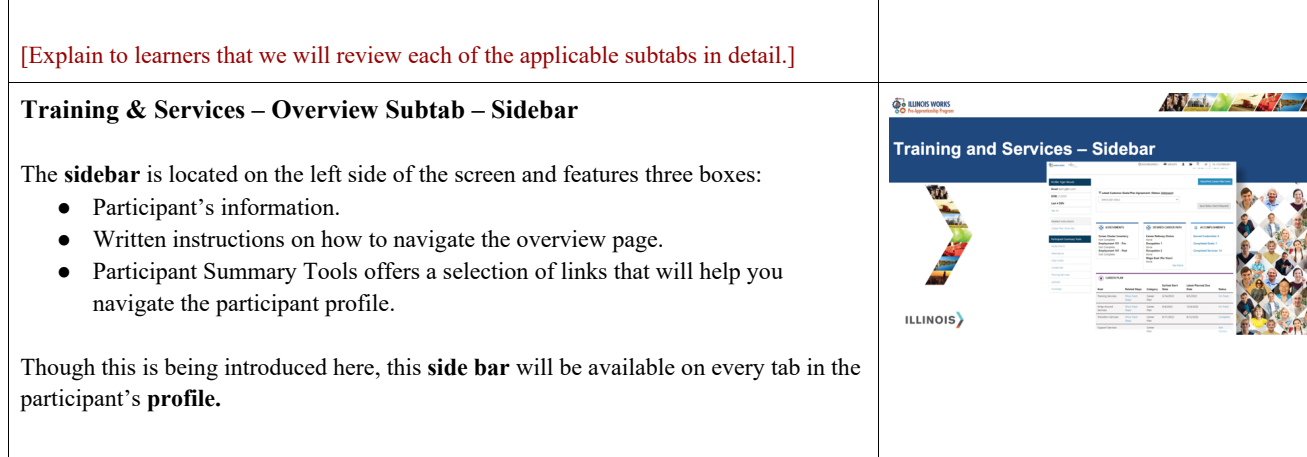

# **Training & Services – Overview Subtab – Side Bar - Case Notes**

The two most used links are **Case Notes** and **Uploads**.

Select **<Case Notes>.**

The case notes repository will appear.

[Explain to learners there are prompts throughout the system to add a case note. As a note, the **Case Notes** screen may open in a separate browser window.]

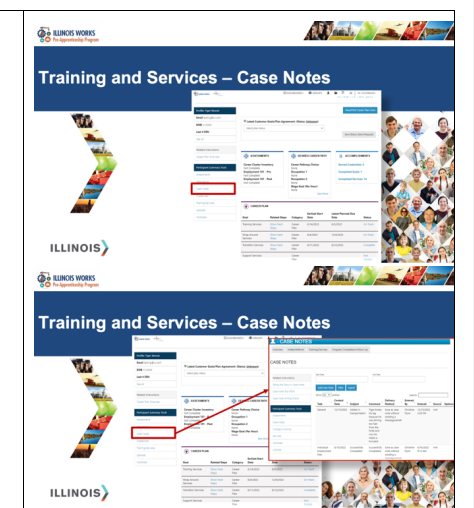

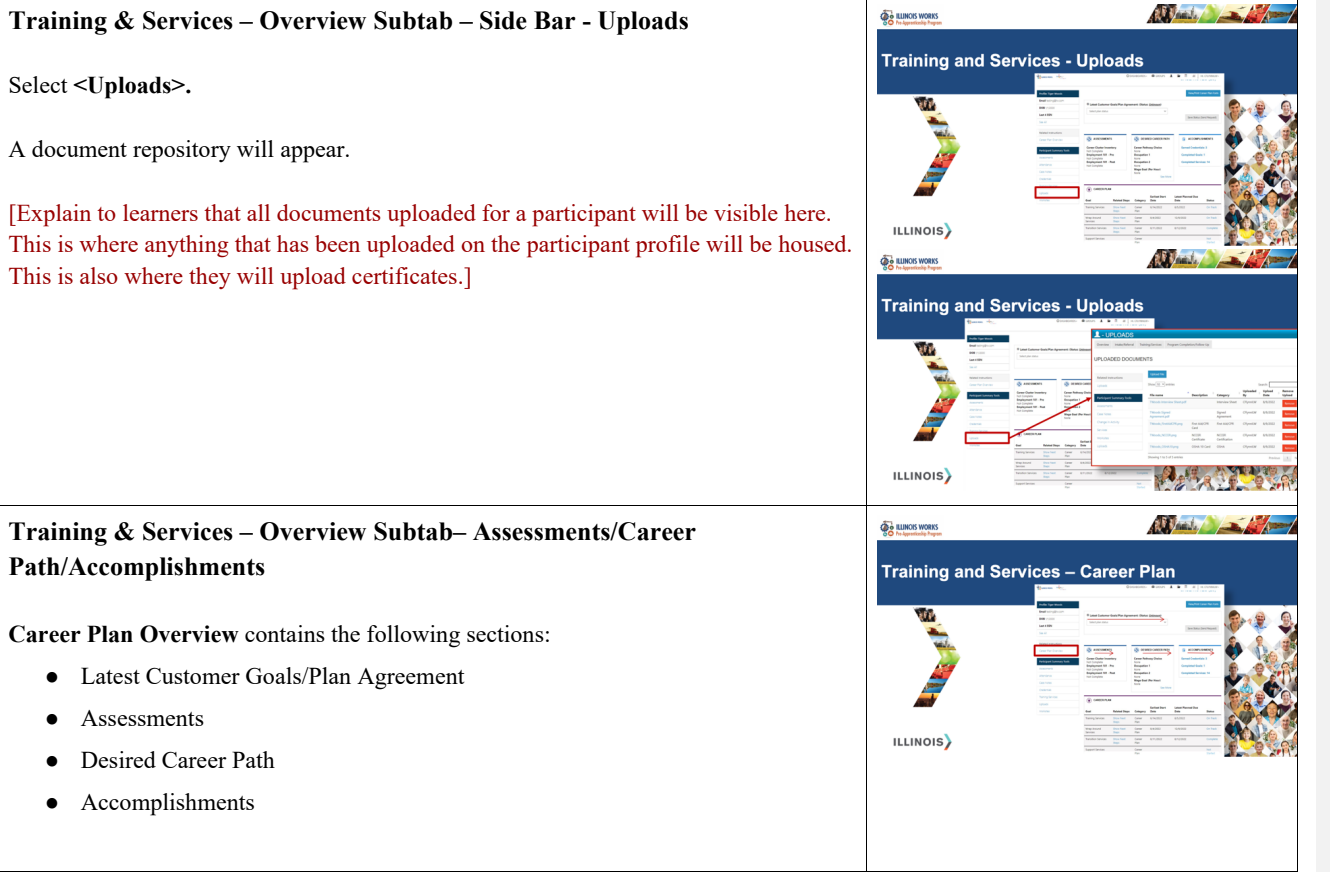

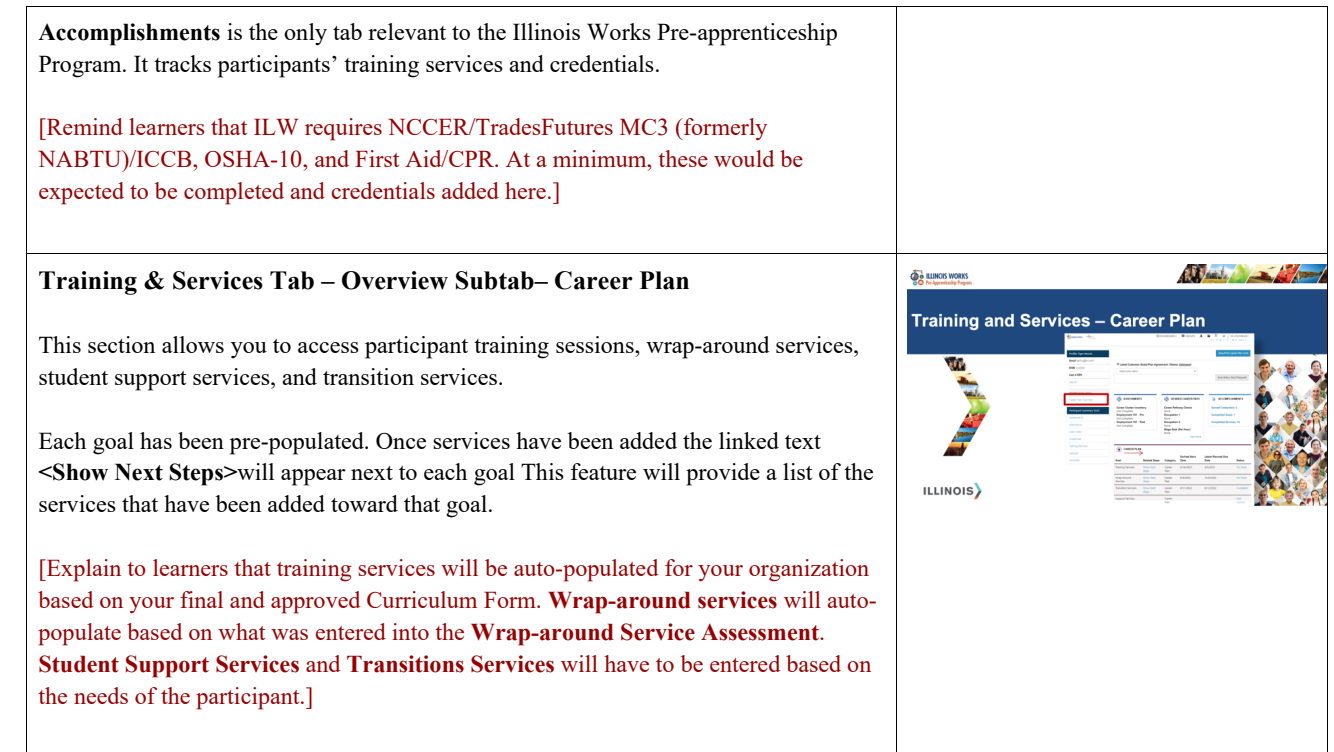
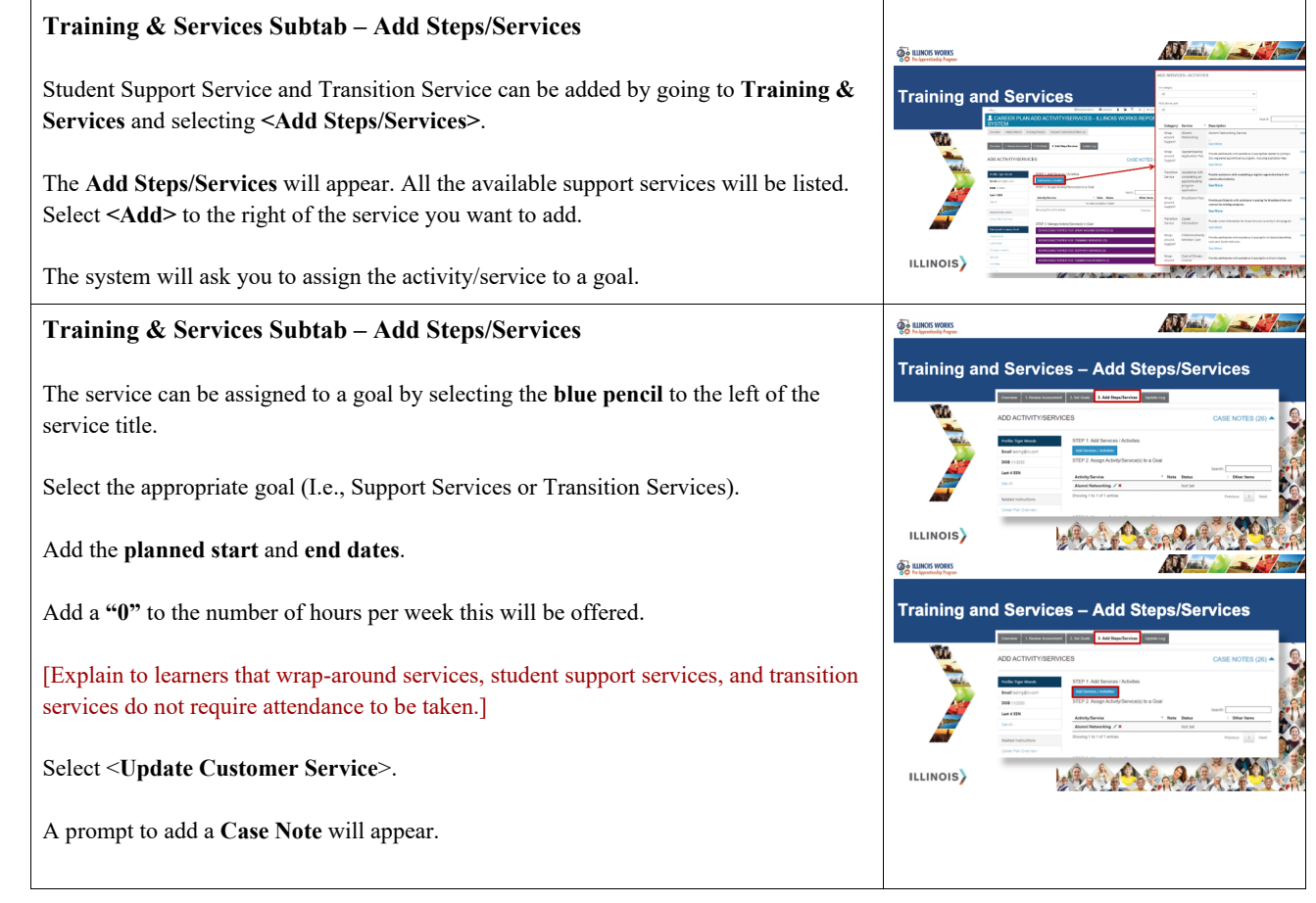

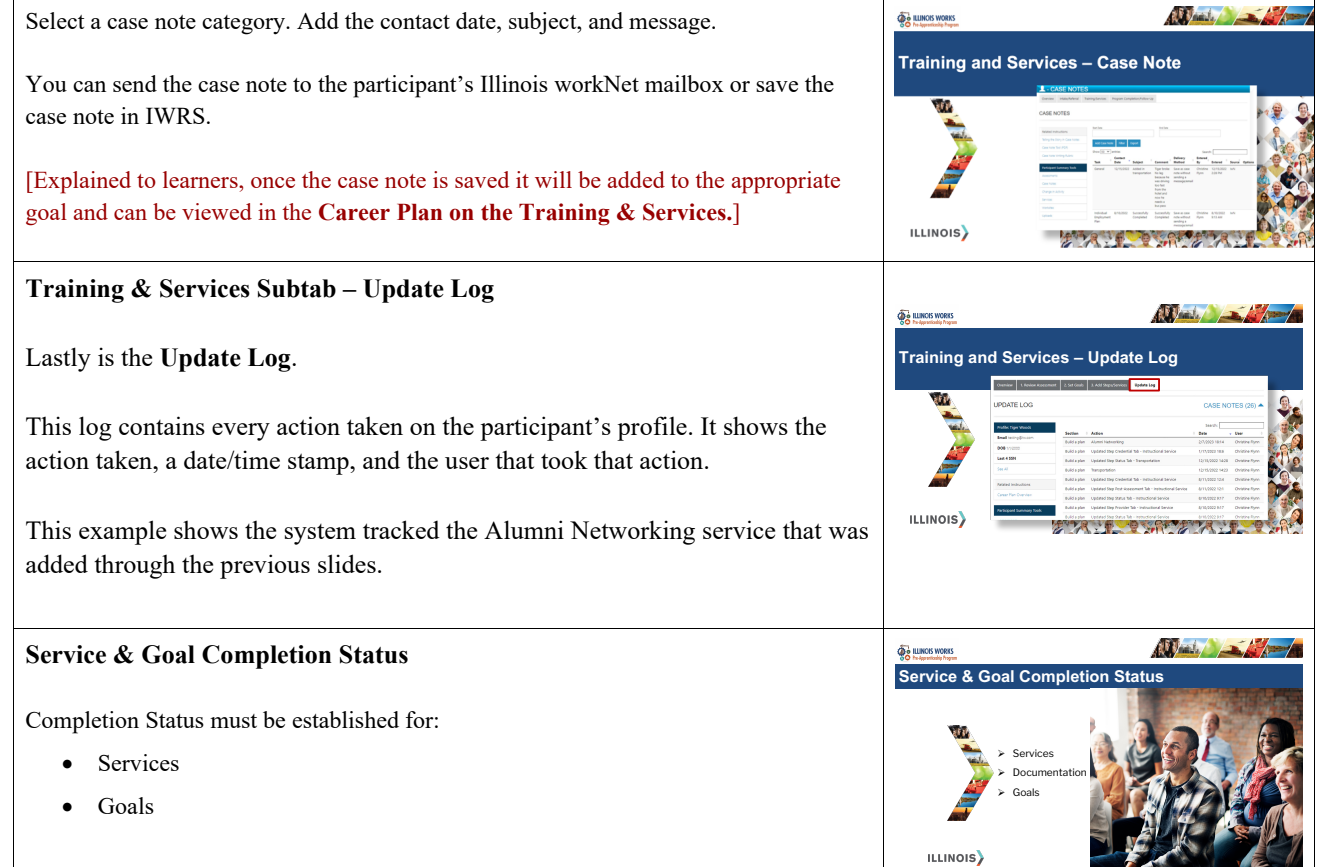

## $\mathbb{C}$  at  $\mathbb{C}$ **Services Completion Status Q**<sup>2</sup> ILLINOIS WORKS **Service Completion Status**  Under **<Training/Services>** navigate to the participant's **Career Plan** and select the **<Show Next Steps>** linked text to the right of the goal statement containing the goal 硒 the user is attempting to update. All services under that goal will then appear and the service status is shown in the rightmost column of the career plan. ILLINOIS)  $\mathbb{C}$  at  $\mathbb{C}$ **OC ILLINOIS WORKS Edit Customer Service Edit Customer Service**All services start with the status **"Planned/Not Started."**  The user will then select the service they want to update by selecting the **<service name>**. Selecting the service title will take the user to the **Edit Customer Service** page. ILLINOIS) The following fields will be available: ● Goal ● Status ● Planned Start Date ● Planned Completion Date ● How many hours a week are planned? ● Other Notes

# 39

## **Status Options**

Under **<Status>,** the following options appear:

- Planned/Not Started (Scheduled)
- Started/Opened
- Successful Completion
- Unsuccessful Completion
- Evaluated/Not Required

If the activity/service has been completed, select **<Successful Completion>**.

For a training service to be marked as Successful Completion attendance and postassessments must meet ILW required standards *(80%+ attendance, 70%+ postassessment scores)* on all training services. Services with an associated credential must have an earned credential added and an uploaded document to verify the completion. It is important to note that IWRS will not allow the Successful Completion status without qualifying attendance and post-assessment scores.

Add the **<Completion Date>**.

Select **<Update Customer Service>**.

If the activity/service has not been completed, select **<Unsuccessful Completion>.**

For training services, student support and transition services this means that the participant did not complete the service likely because they were incomplete. However, for Wrap-around Services, Unsuccessful Completion means the participant opted into the service, but the program did not offer that service.

Select **<Update Customer Service>**.

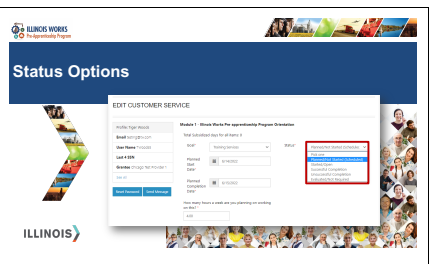

These statuses are appropriate for all goals - training, wrap-around, support services, and transition services.

However, status **<Evaluated/Not Required>** is only utilized for Wrap-around Services and means that the participant opted into the service but later did not need that service.

All services must have a completion status.

[Explain to learners if they do not have attendance or post assessment, IWRS will not allow them to change the status to complete. All of the respective services will need to be marked as complete.]

#### **Completion Required Documents**

There are specific documents required for verification:

 $\bullet$  Completion –

Documentation of certifications including TradesFutures MC3 (formerly NABTU)/NCCER, ICCB certificate, First Aid/CPR certificate or card, OSHA-10 certificate or card and documentation of any other certificate program (Forklift, Flagger etc.).

[Explain to learners that ILWPP will accept NCCER transcripts as temporary proof of completion while awaiting the official certificate. However, transcripts must have the NCCER logo, the participant's name, and show that all written and performance profiles have been completed.]

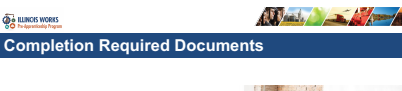

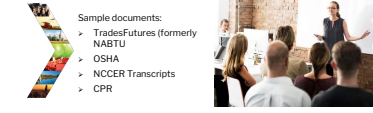

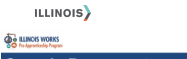

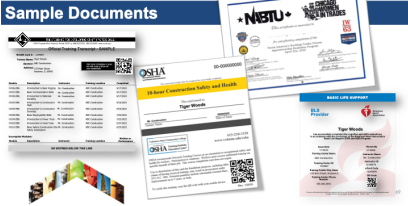

## **Completion Statuses on Goals**

Each participant's career plan will feature four pre-populated goals, including:

- Training Services
- Wrap-around Services
- Support Services
- Transition Services

Individual services fitting each goal will appear under each goal and can be accessed by clicking on the linked text **"Show Next Steps"** on the participant's career plan.

The status for each goal is listed to the right of the goal on the participant's Career Plan. Each goal will begin with a status **<Not Started>** and then will be updated as the participant goes through the program. If all services have a completion status the goal will be Complete.

There are two ways to update the **goal status**:

The first is to navigate to the Career Plan.

Select **<2. Set Goals>**.

From this page, locate the goal you want to update and then select <**Edit**> to the right of that goal. This will provide a pop-up where you can select the new goal status and save.

The second way is to again, navigate to the Career Plan. To the right of each goal on the Career Plan you will see the current status.

Select the current status which in this example is **<Not Started>**.

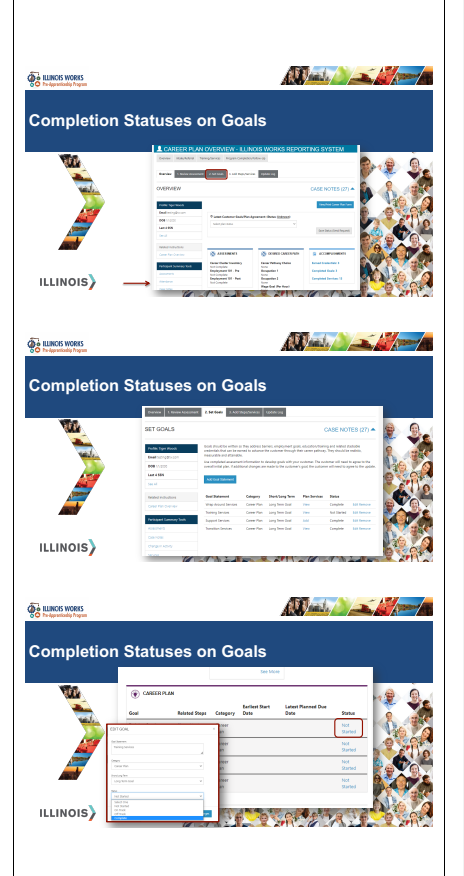

The **Goals** page and a pop-up of the goal will appear. You can update the status by selecting the **<Status>** drop-down menu and **save.**

### **Pre-Transition Career Assessment**

Adding a **completion status** to services and goals, as well as adding documentation, will be a rolling process throughout the program.

However, as programs come to a close, roughly 3-4 weeks before graduation, Transition Service Coordinators should begin scheduling time with each participant to complete their second career assessment or **Pre-Transition Career Assessment**.

You will remember, the first assessment (completed during orientation) helped guide support with items like resumes or mock interviewing. This second assessment will serve as the basis for developing a transition plan. The Pre-Transition Career Assessment and the transition plan will be directly entered/built in IWRS.

The **Pre-Transition Career Assessment** is entered on the participant's Intake page.

Enter this assessment by selecting **<Add Career Assessment>.** 

The system will keep a record of all career assessments that have been entered. Based on what the participant identifies in that assessment, the TSC should navigate to the participant's **Training & Services** tab to begin building the transition plan.

The transition plan is developed by adding in transition services to the participant's **Career Plan**. These may include, but not be limited to:

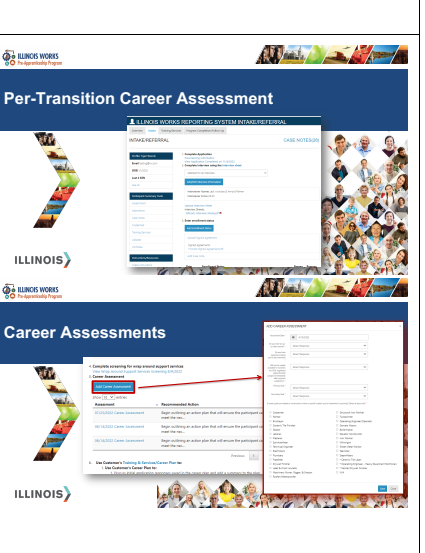

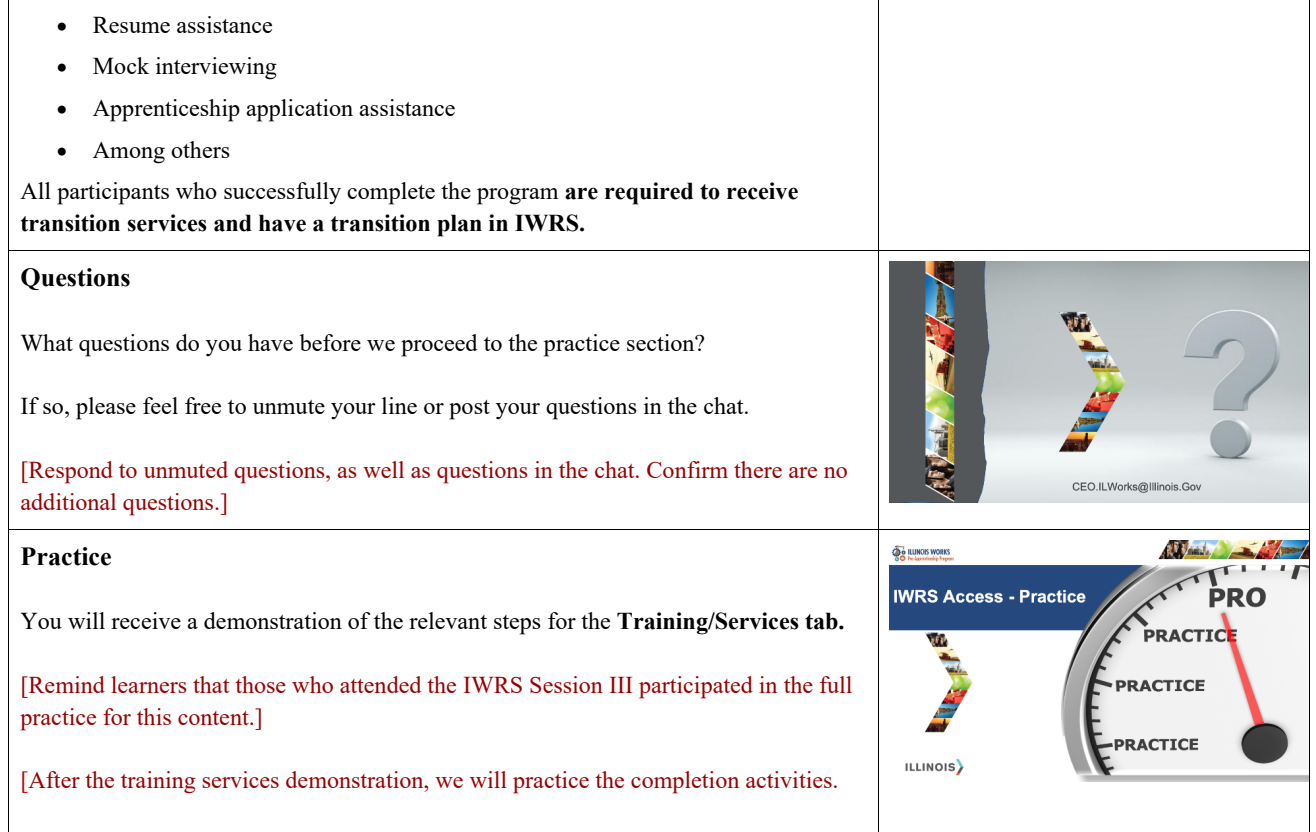

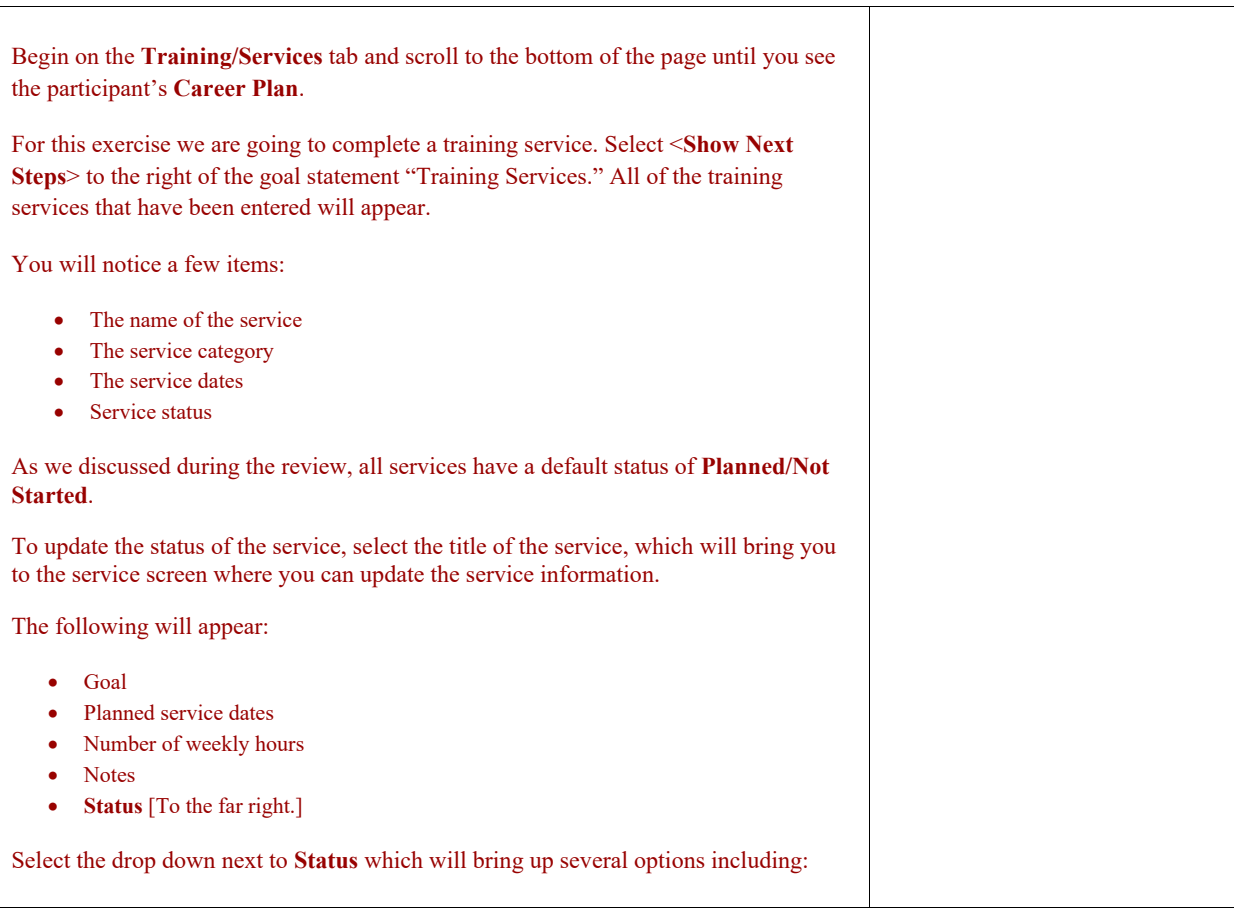

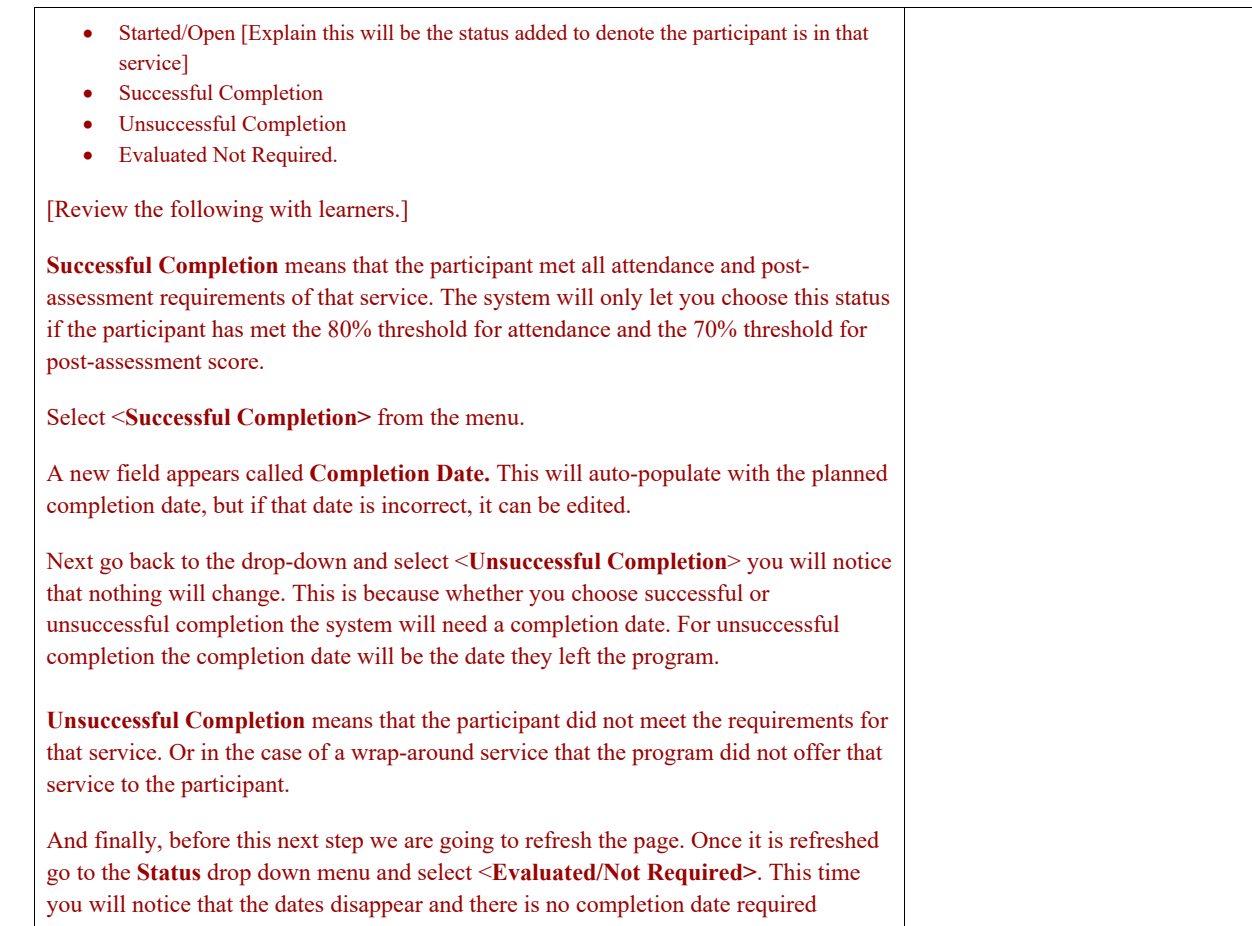

because the system recognizes that this service would not have a date range since it was not required.

[Remind learners the **Evaluated/Not Required** is only used for wrap-around services in the event that a participant opted into the service but later did not need that service or opted out.]

For the purposes of our exercise today, we are going to go to the drop-down menu and select **Unsuccessful Completion**, and then fill in the completion date. We will then scroll to the bottom of the page and select the button labeled **"Update Customer Service".**

A pop-up will appear for a **case note**.

In the case note, you will have the option to change the category, the contact date, add a subject heading and a message, then choose how we want the message saved.

For our purposes we will select <**General**> in the first drop-down, the contact date is auto populated, our subject will be *"Did not complete service"* then we will add a case note *"The participant withdrew from the program and did not complete the service."*

Then we will choose the radio button to the left of **"Save a Case Note Without Sending a Message/Email."** This will save the note in IWRS, but will not send a communication to the participant's IL workNet account.

Select <**Add Case Note**>.

The system will then process the change and a green bar will appear on the service screen that says **"Success"** to show that the change had been made.

You should still be on the service screen that we just updated. You will see that the status has now been changed to **Unsuccessful Completion**. If not, use your browser's refresh button and it will appear.

Now before we navigate off of the **Edit Customer Service** page I want to remind you that to have a service that is considered Successfully Complete, the participant must have 80% + attendance for that module, a post-assessment score of 70%+ and if that service earned a certificate/credential that service must have an Earned Credential added and a document showing the completion of that certificate/credential uploaded to that participant profile.

Let's now move to the **Training/Services** tab where I will show you where to upload that documentation and how to update the status of a goal. On the **Edit Customer Service** screen select the Training/Services tab.

On the left-hand side of the screen you will see a box titled **Participant Summary Tools**. Within that box you will select a link titled **"Uploads**" which will take you to the upload screen. This is where you will upload that documentation.

Let us now hit our back arrow to bring us to the participant's **Training/Services** tab and scroll to the participant's **Career Plan**. Again you will see the goal statements all the way to the left, the related steps, category, the service dates, and then the status all the way to the right.

The goal status denotes that all of the services within that goal have a **completion status**. The goal should only be updated once all of the services are marked as **Successfully Complete**, **Unsuccessfully Complete**, or **Evaluated/Not Required**. To update the goal, select the status to the right. These will default to Not Started.

Select the status and you will be taken to the **Set Goals** page and that goal's information will appear in a pop-up window where you can edit the goal's details.

On the pop-up you will see:

- Goal Statement
- Category
- Short/Long Term Goals

These are all preset by SIU. The final drop-down is **Status**. Select the drop down and you will see:

- Not Started
- On Track
- Off Track
- Complete

If all services have a completion status the goal will be **Complete**.

Select the button labeled **"Save Changes."**

The pop-up window will close, and you will see the full list of goals where the status has been updated. If you go to the **Training/Services** tab at the top and scroll to the **Career Plan** you will see the status updated there as well.

Finally, we reviewed the **Pre-Transition Career Assessment.** To add this assessment, select the Intake tab at the top of the screen. Once on the Intake tab scroll to the bottom of the page until

**DO NOT** log out, we will pick up from here during our next practice.]

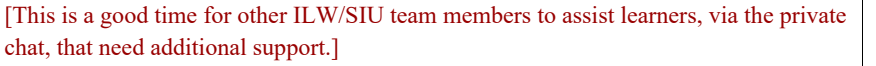

[Transfer back to slide deck.]

#### **Questions**

What questions do you have before we proceed to the practice section?

If so, please feel free to unmute your line or post your question in the chat.

[Respond to unmuted questions, as well as questions in the chat. Confirm there are no additional questions.]

**MODULE 7 TITLE**: PROGRAM COMPLETION/FOLLOW UP **LENGTH OF TIME: 40 MIN.**

#### **OBJECTIVES:**

- UPDATE THE STATUS TO PROGRAM COMPLETION /FOLLOW-UP STATUS.
- FULFILL THE ACTIVE TRACKING FOLLOW UP REQUIREMENTS.
- ADD/UPDATE TO COMPLETION AND IN TRANSITION STATUS.
- UPLOAD APPROPRIATE TRANSITION VERIFICATION DOCUMENTATION (PRIMARY AND SECONDARY).
- ADD AN ACTIVE TRACKING QUESTIONNAIRE.
- SUPPORT THE LONGITUDINAL STUDY.

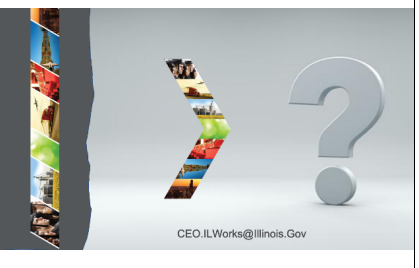

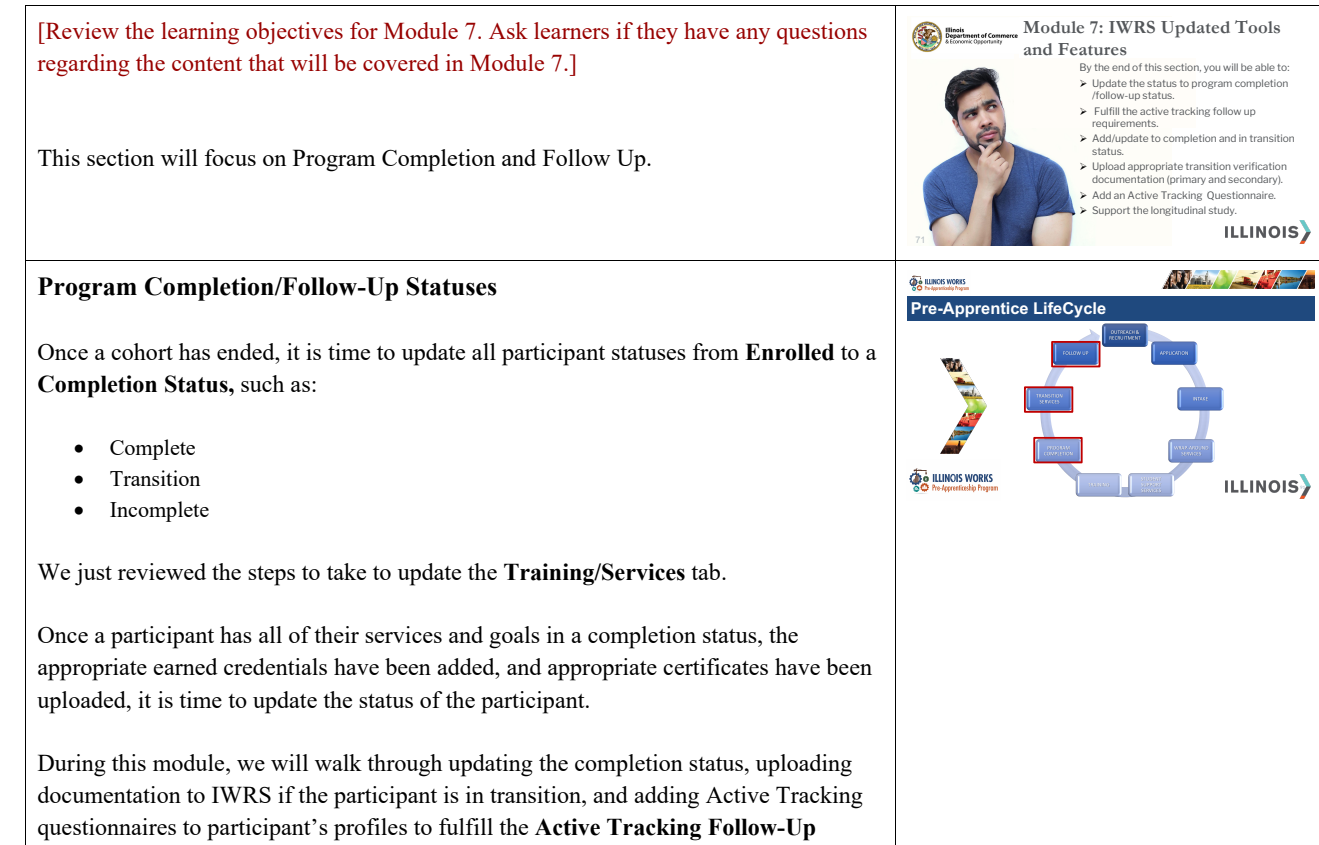

requirement.

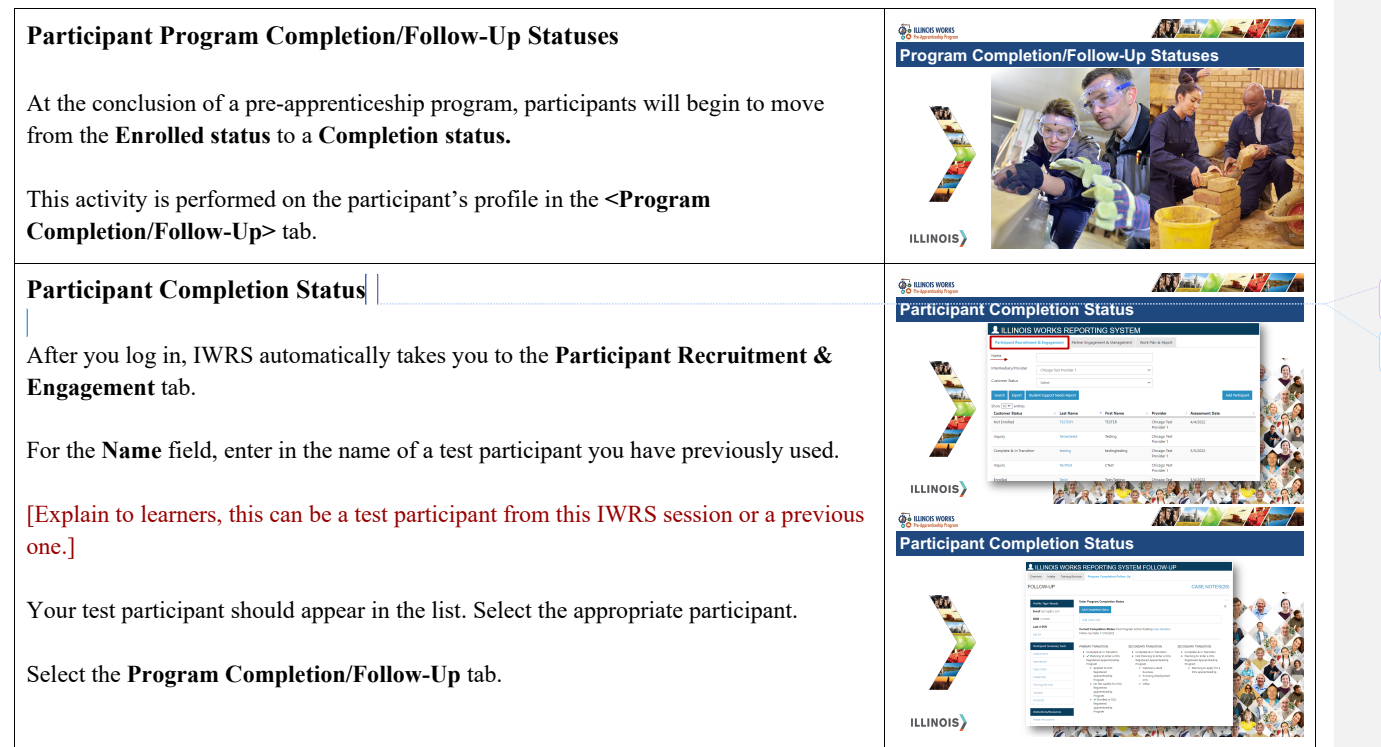

**Commented [1]:** Is this practice or just the initial walk through?

**Commented [GS2R1]:** Initial walk through

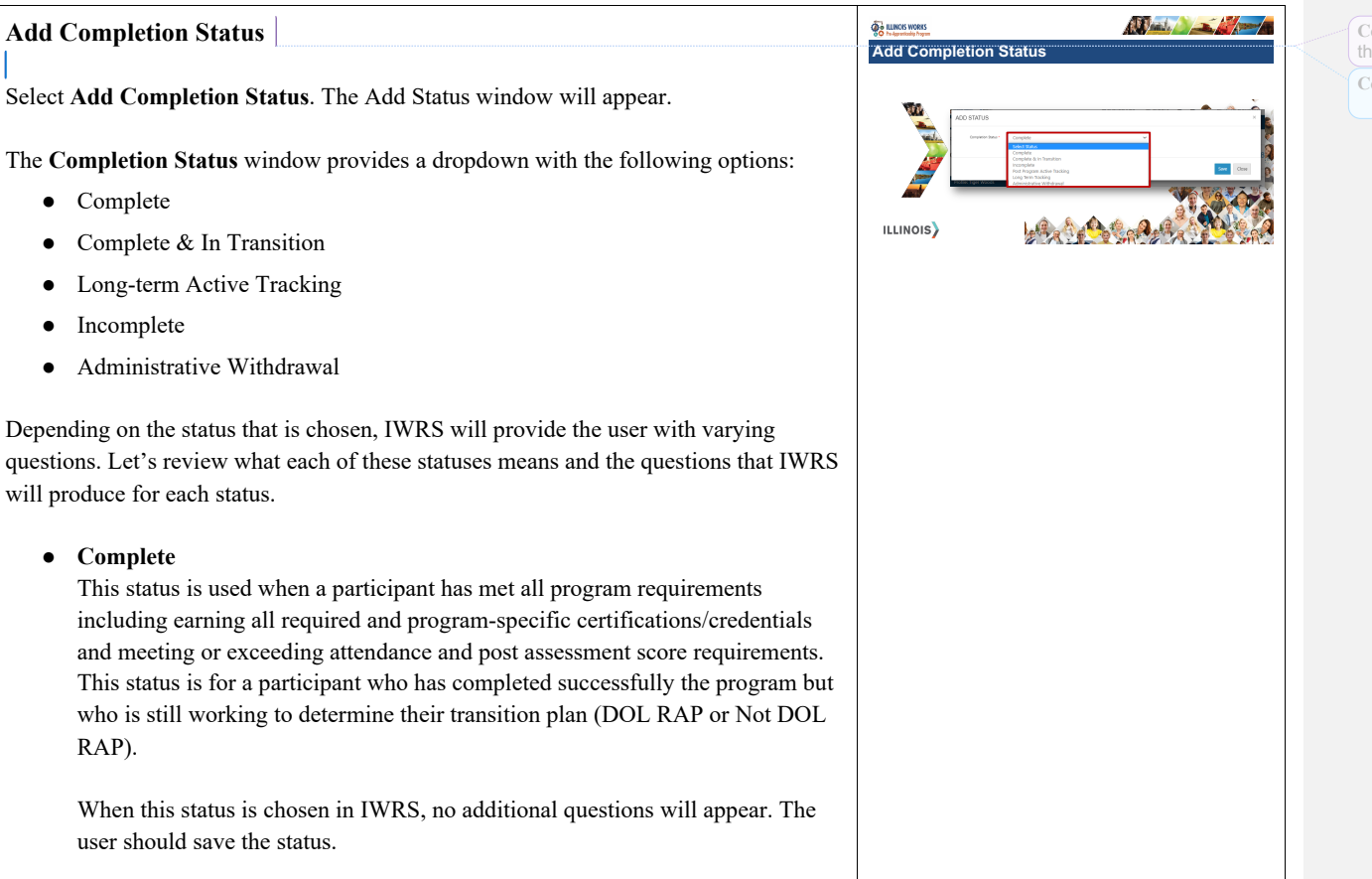

**Commented [3]:** Is this practice or just the initial walk through?

**Commented [GS4R3]:** Initial walk through

● **Complete & in Transition** 

This status is used when a participant has met all program requirements including earning all required and program-specific certification/credentials and meeting or exceeding attendance and post assessment score requirements. This status is for a participant who has completed successfully and who has chosen a transition plan (DOL RAP or Not DOL RAP).

If a participant is marked as **<Complete & In Transition>** a questionnaire will appear and must be completed to save the participant's status. The questionnaire will ask if the participant is planning to go to a DOL registered apprenticeship program.

If planning to attend a DOL, the questionnaire will next ask if that individual is just planning to apply, has applied, is on a waitlist of has enrolled. Depending on the answer to that question the questionnaire will then gather more information about the RAP and employment information if the participant is employed.

If not planning to attend a DOL RAP, the questionnaire will request information about the alternate outcome including if they were dropped from a RAP waitlist, pursuing employment only, attending an alternate training program, opened a small business

#### ● **Long-term Active Tracking**

This is status is used when a participant has moved beyond their one year of active tracking and all four follow-up questionnaires have been completed each 3 months apart. This status will be updated by ILWPP Grant Managers.

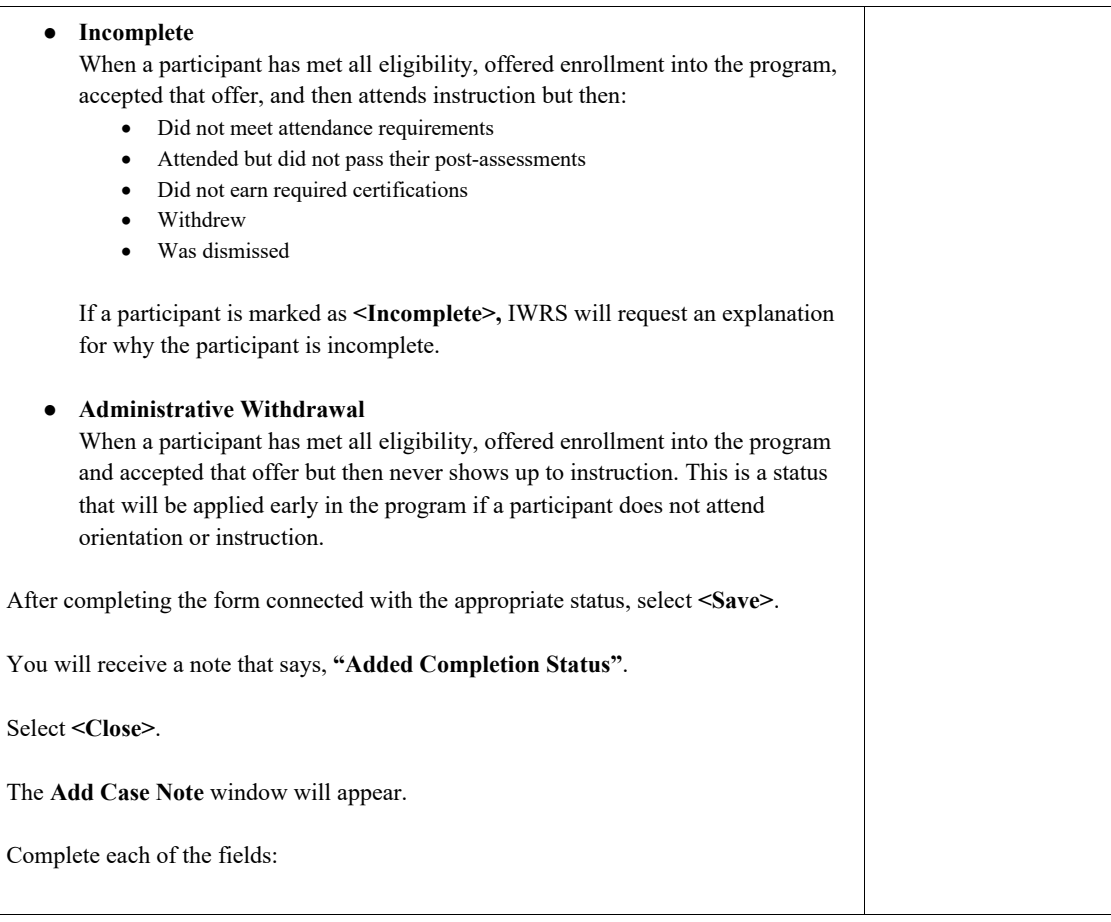

- Select a Task
- Contact Date
- Subject
- Message
- Send Case Note As
- Send Message/Email to

This case note is ideal if there is additional information that needs to be communicated about the participant's status or next steps with the participant. This case note might outline that the participant is pending an application with a specific RAP or outline that the user is leaving the participant in a "Complete" status because they are still working with the participant on resumes or identifying the RAP they want to apply to.

Select **<Add Case Note>**.

You will receive the message, **"Case Note Successfully Added"**.

Select **<Close>**.

Once the case note is saved, the user will be brought back to the **Program Completion/Follow Up** tab where they will be able to see the updated status.

Select **"View Baseline"** to the right of the status.

A pop-up to appear with the most recently entered completion status information. Under the current status, the user will also see a follow-up date. This date represents the next time the grantee should have contact with the participant. If this is the first

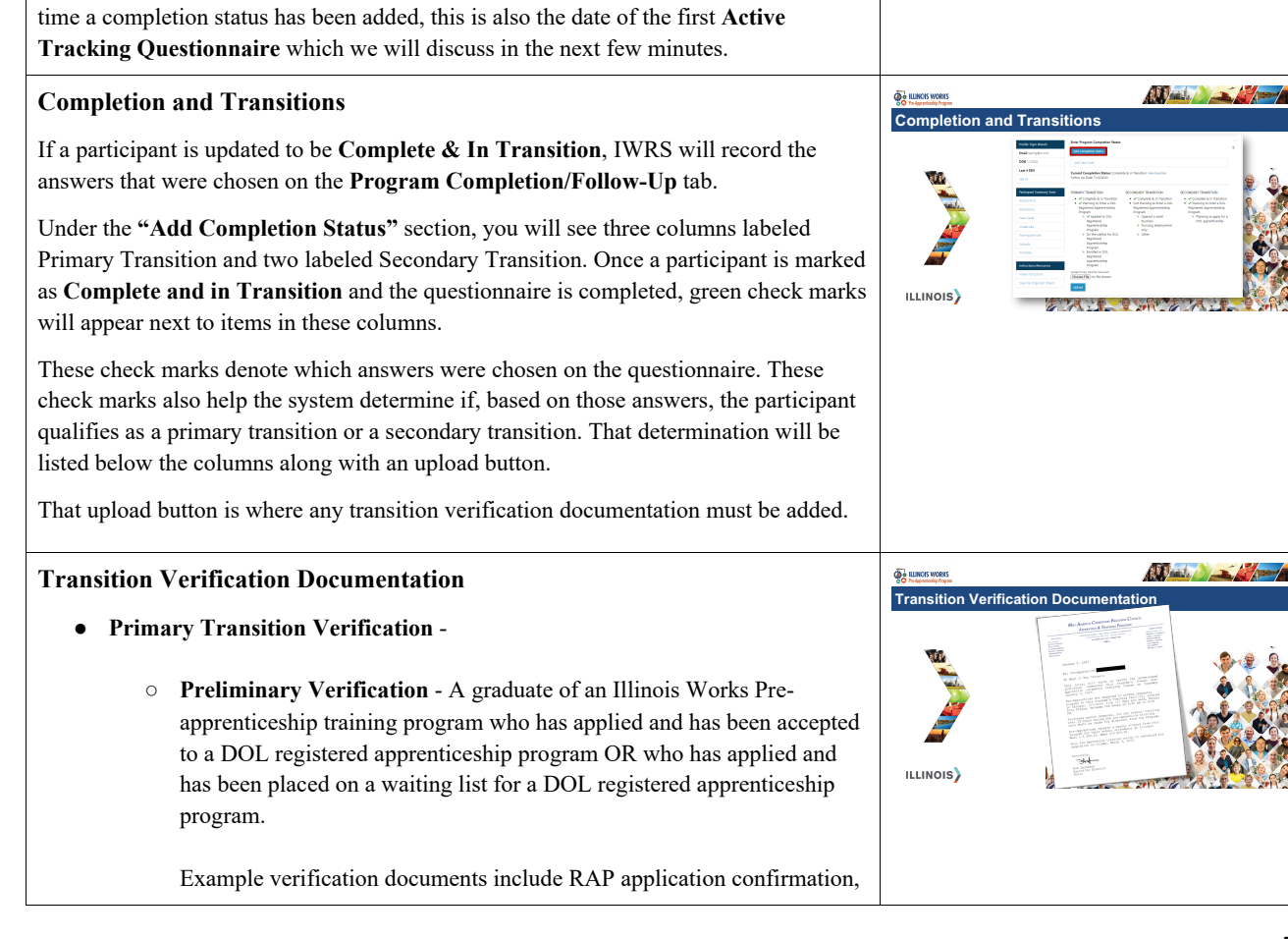

a receipt for application fee from RAP/union, RAP enrollment letter etc.

○ **Final Verification** - A graduate of an Illinois Works Pre-apprenticeship training program who has enrolled or has been sponsored into a DOL registered apprenticeship program.

Example verification documents include sponsorship offer/agreement, enrollment agreement, documentation from the RAP confirming enrollment, documentation from an employer confirming employment and sponsorship.

● **Secondary Transition Final Verification** -

A graduate of an Illinois Works Pre-apprenticeship training program who chooses not to apply for a DOL registered apprenticeship program and instead is actively participating in an alternate outcome (i.e. registered in a college program or other education/training program, accepted position with employer etc.). Example Verification Documents include a pay stub, other education/training program acceptance letter or transcripts, employment offer letter, etc.

## [Explain to learners, for secondary transitions, there is only final a verification.]

To upload a document, select **<Upload>** and a file window will appear where you can select the participants documentation to verify their transition.

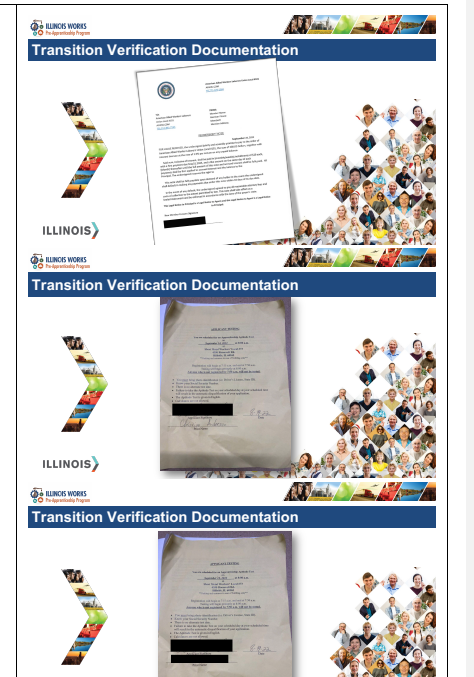

ILLINOIS)

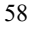

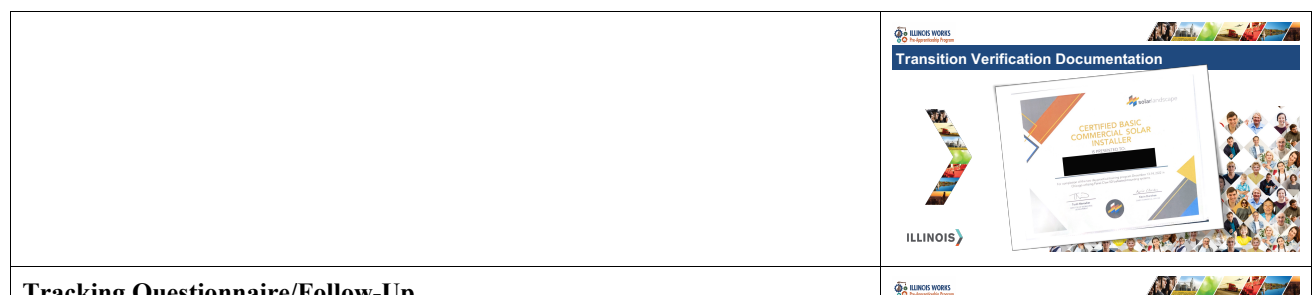

## **Tracking Questionnaire/Follow-Up**

Once the completion status has been set and documentation uploaded, if applicable, the next step is to complete an Active Tracking Questionnaire. This will take place roughly three months after the participant graduates. Of course, if contact is made prior to three months, the system will allow for questionnaires to be added outside of that threemonth window.

These questionnaires are part of the one (1) year of active tracking follow-up that is required of all grantees. These follow-up questionnaires provide critical information about the participant's career path and changes to their employment or RAP status.

It is important to remember that Active Tracking is only required for those who successfully completed the program.

To add an Active Tracking Questionnaire, navigate to the bottom of the Program Completion/Follow-Up tab, until you see a button labeled **Add Active Tracking**.

Select **<Add Active Tracking>**.

The **Add Status** window will appear with the Completion Status field pre-populated with **"Post Program Active Tracking."**

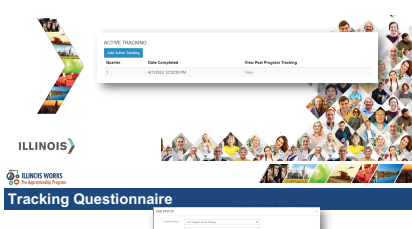

**Active Tracking**

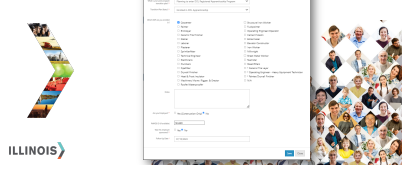

Again, based on the status that is selected, the system will request different information following the same structure as when the initial completion status was added.

As with the original questionnaire, if you were to select **Complete & in Transition,** 

the question, **"What is your post-program transition plan?"** will appear with two options:

- Planning to enter DOL Registered Apprenticeship Program
- Not planning to enter DOL Registered Apprenticeship Program

## Select <**Planning to enter DOL Registered Apprenticeship Program>.**

The question, **"Transition Plan Status?"** will be next with the following options:

- Planning to apply for a DOL apprenticeship
- $\bullet$  Applied to DOL apprenticeship(s)
- On wait list for DOL apprenticeship
- Enrolled in DOL Apprenticeship

Select **<Enrolled in DOL Apprenticeship>**.

The question, **"Which RAP are you enrolled in?"** will appear. Select the appropriate construction or building trade for the participant. Users can select as many trades as applicable.

[Explain to learners, they can select more than one.]

Add **Notes** as appropriate.

[Explain to learners that the Case Notes are forced; however, they only need to add additional information if it is providing context to the answers or next steps.]

Answer the question, **"Are you employed?"** If you select **<No>,** go straight to the next field and select **<Save>**.

If you select **<Yes>,** the following additional questions will appear:

- Are you Employed in Construction?
- Do you Receive Fringe Benefits?
- Are you a member of a Union?

## [Explain to learners, if they answer yes, they will be asked to provide the **Union Name**.]

- Employer Name
- Address
- Address Line 2
- City
- State
- Zip Code
- Follow-up Date

If you choose **<Enrolled in DOL Apprenticeship>,** the following two additional fields will appear:

- RAPIDS ID (if available)
- Was this employer sponsored?

Select **<Save>**.

## **Long-term Active Tracking**

A **follow-up** is a contact between transition staff and program alumni on a quarterly basis for one year.

The **first year** is when apprentices may be most vulnerable to dropping out of an apprenticeship program.

Beyond the **first year of active tracking**, ILW will utilize data matching to track employment and outcomes. This data will be part of a **longitudinal study** that will track participants up to ten years after leaving the Illinois Works program to determine the effectiveness of pre-apprenticeship programs and the grantee's impact on individuals, communities, and the economy.

#### **Longitudinal Study**

Why are active tracking and long-term tracking critical to the Illinois Works Preapprenticeship Program and grantee network?

The data collected through these follow-ups will fuel a longitudinal study conducted by the Center for Governmental Studies at Northern Illinois University. Data for this longitudinal study including variables such as employment and earnings levels after completion will be captured through these follow ups. After the first year of follow up, ILW will use data matching in systems like RAPIDS and the Illinois Department of Employment Security to track the careers of graduates for up to ten (10) years beyond program completion.

These studies will assess the effectiveness of:

• Preparing pre-apprentices for entry into construction and the building trades

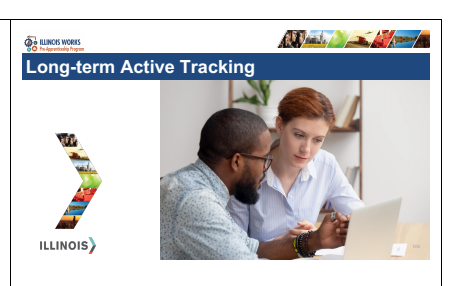

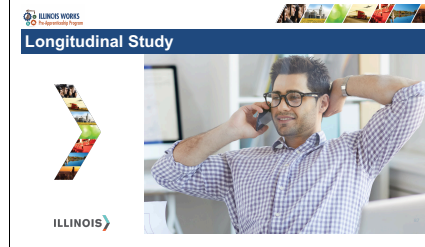

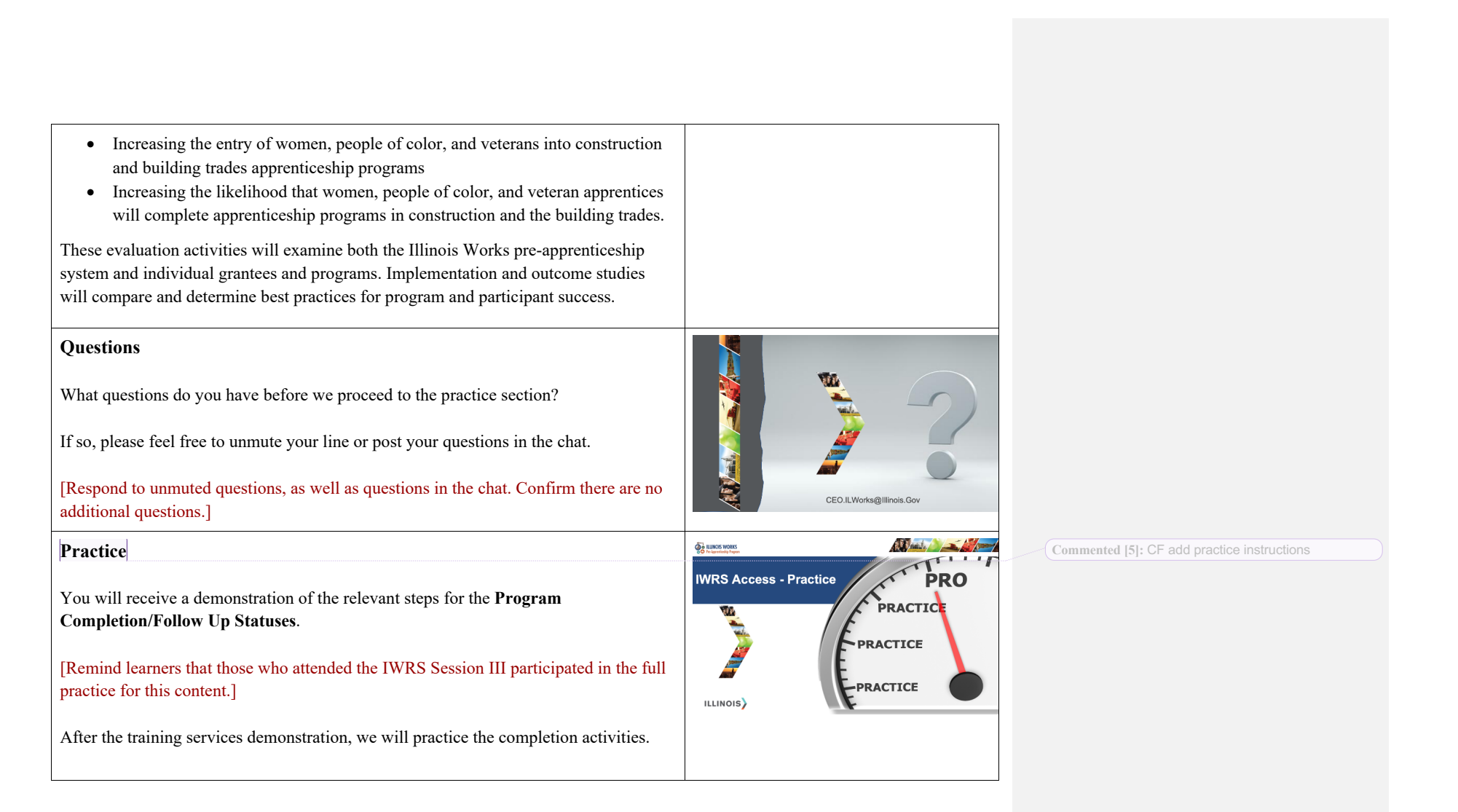

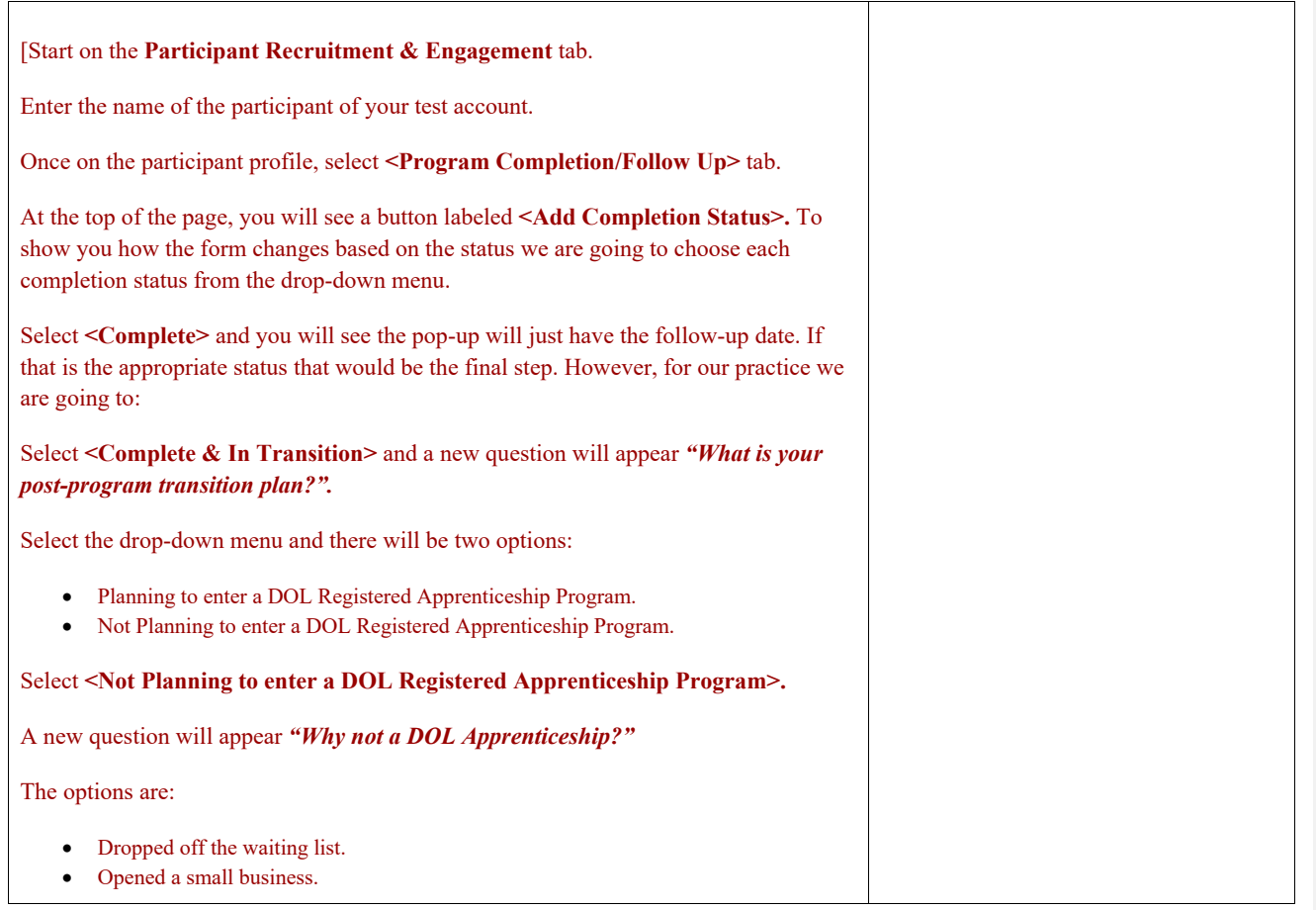

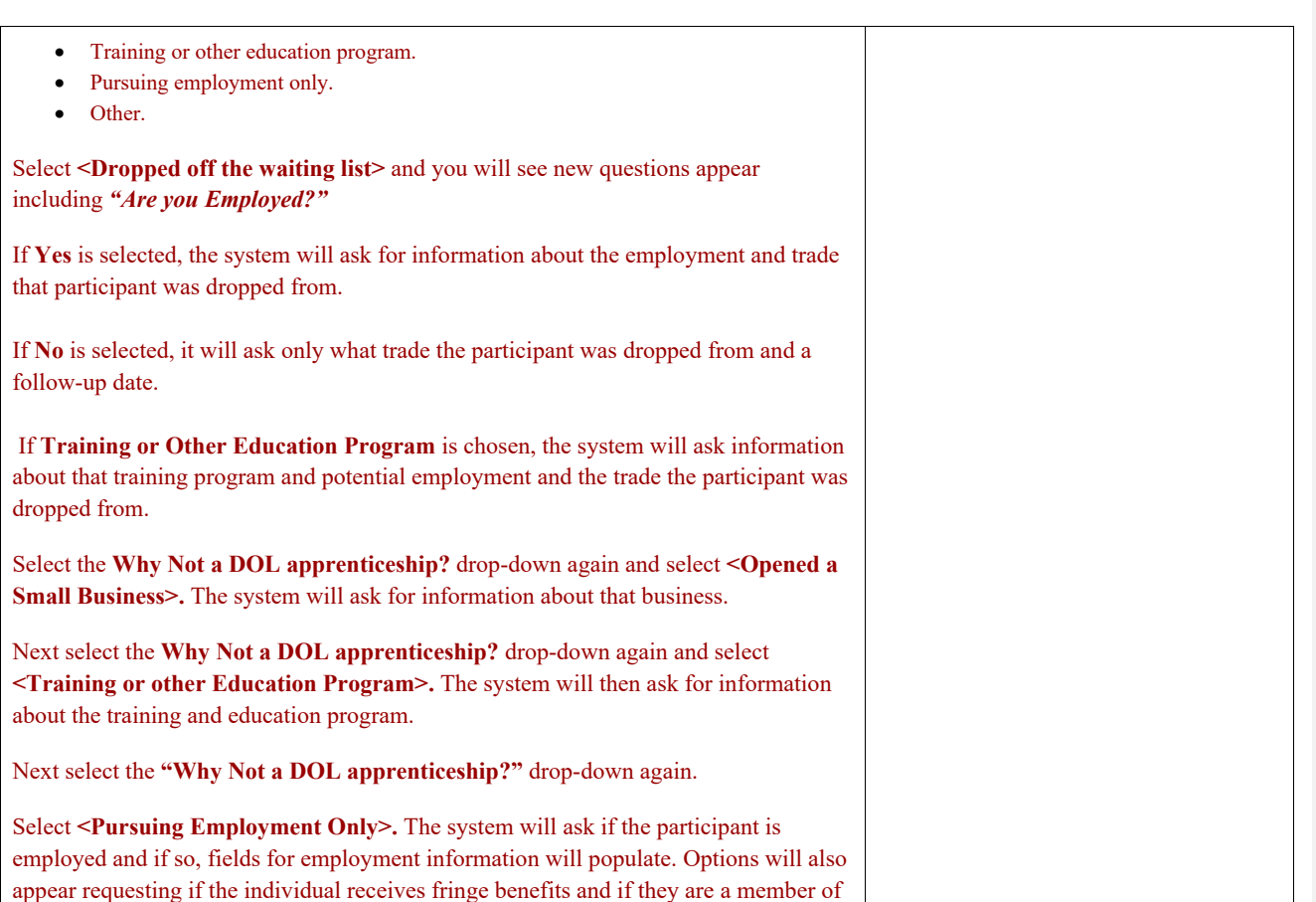

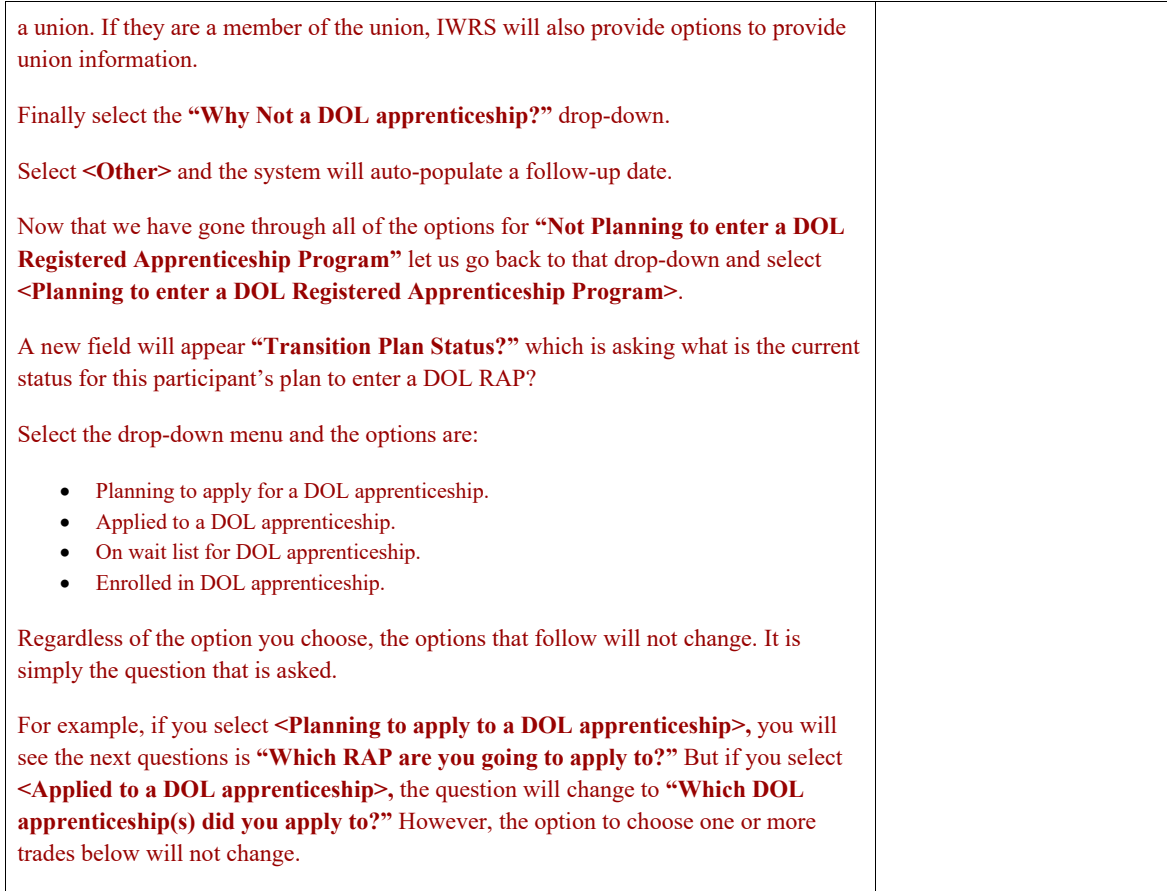

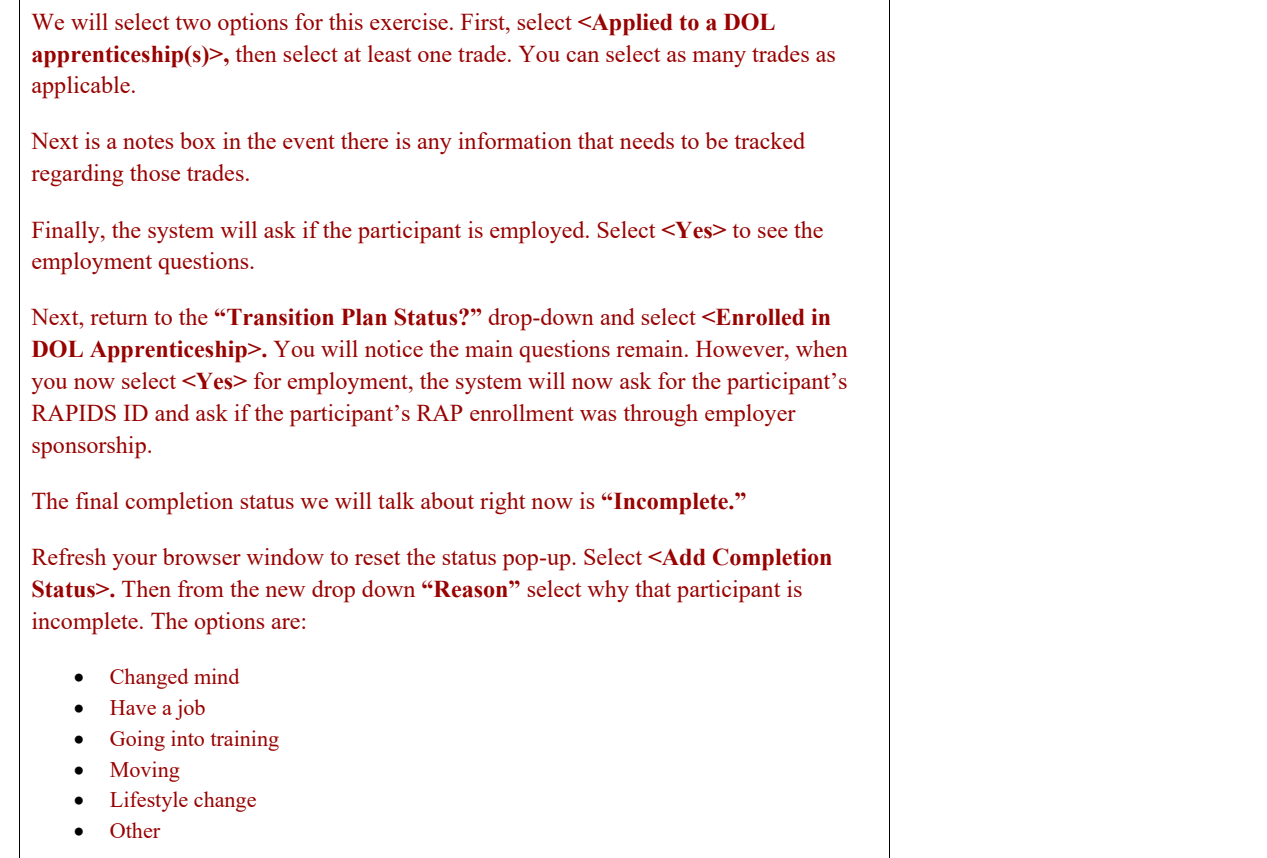

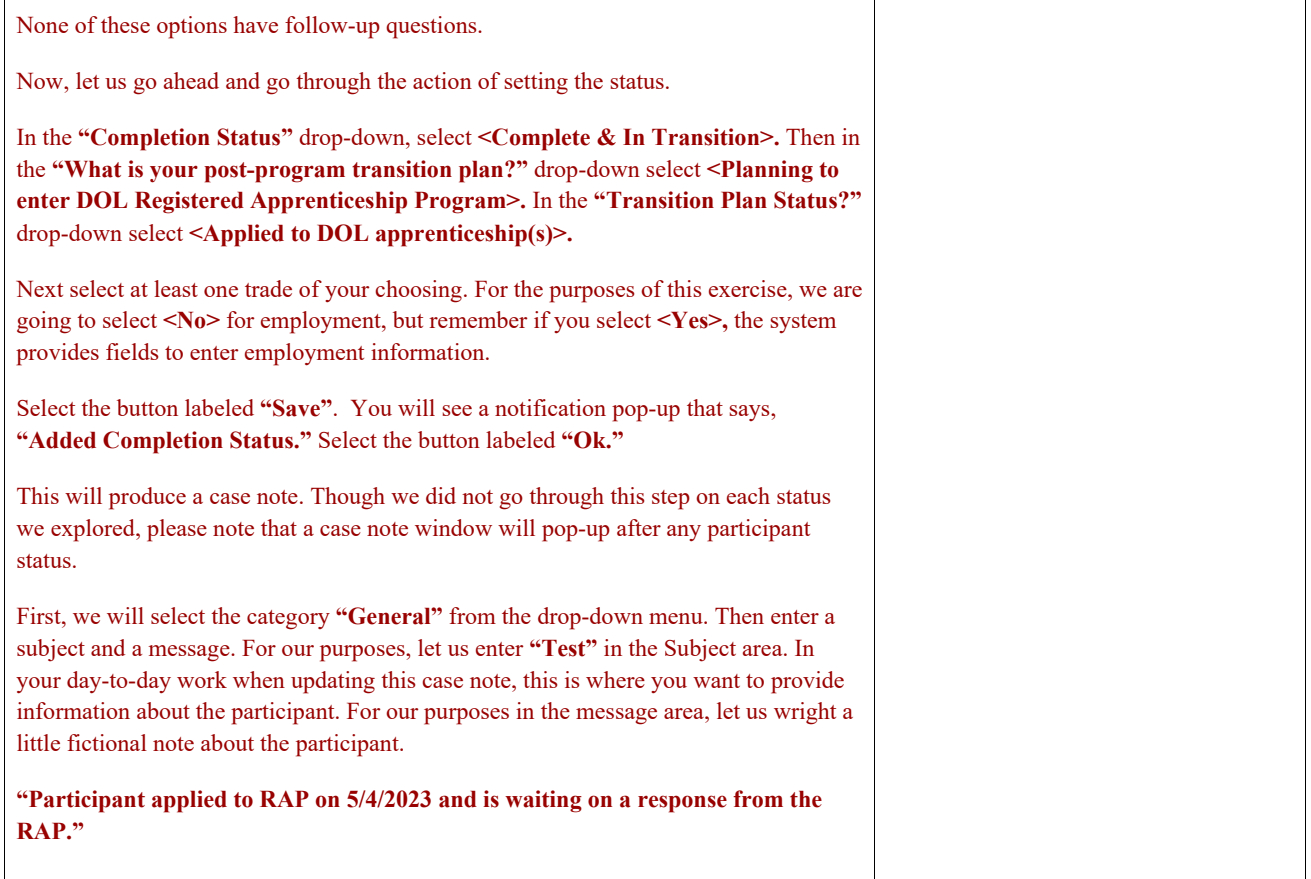

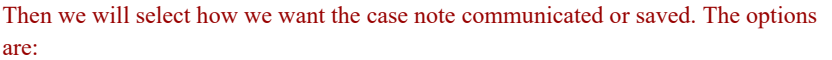

- As an Illinois workNet Message
- As Illinois workNet Message and Email
- Save as case note without sending a message/Email

Select the radio button to the left of **"Save as case note without sending a message/email."** Then select the button labeled **"Add Case Note."**

A notification box will appear **"Case Note Successfully Added."** Press the button labeled **"Ok."** You will now see the participant's **Program Completion/Follow Up** tab and their **Current Completion Status** will say **"Complete & In Transition."**

You will also see linked text to the right of that new status **"View Baseline"**. Select **<View Baseline>** and the system will show you all of the options that were chosen on the completion status questionnaire.

You will also see the follow-up date listed which represents three months from the date the completion status was set.

Below the follow-up date, you will see three columns, one labeled **"Primary Transition"** and two labeled **"Secondary Transition."** These columns represent the choices that were entered on the **Complete and In Transition** questionnaire and are the system's way of determining if based on what was entered, if that participant is eligible for a Primary Transition or a Secondary transition.

You will see based on the answers that were selected, in the first column there are green checkmarks next to the first three bullets. This means that the participant is a Primary Transition. If you are not sure, all you must do is look underneath the Primary

Transition column and you will see a button labeled **"Choose File."** Above that button the system will state either:

- Upload Primary Transition Document
- Upload Secondary Transition Document

This is where you will upload any transition documentation. Once uploaded, it will be saved here and in the general Uploads folder.

At this stage, in your day-to-day, you would be done with this participant until you need to do follow-up.

However, in our practice we are now going to talk about the **Active Tracking Questionnaire**.

This is the questionnaire that will be used each time you conduct quarterly follow-ups with the former participants. Scroll to the bottom of the **Program Completion/Follow Up** tab until you see **"Active Tracking."**

Select the button labeled **"Add Active Tracking."**

You will notice that the first drop down **"Completion Status"** will be auto populated to say, **"Post Program Active Tracking."** Once you complete the active tracking questionnaire, the system will automatically update the participant's status from **Complete** or **Complete and In Transition** to **Post Program Active Tracking.**

The next drop down **"What is your post-program transition plan?"** options are:

- Not Planning to enter Registered Apprenticeship Program
- Planning to enter Registered Apprenticeship Program

From that point on, the questionnaire offers the exact same options as the **Complete and Transition** questionnaire we just walked through.

For our practice, select **<Planning to enter DOL Registered Apprenticeship Program>.** Then since we last selected that our participant just applied, let us now select **<Enrolled in a DOL Apprenticeship>.** Then select the trade they have been enrolled into. For our practice, select **<No>.**

You will see a new field is populating asking for the graduate's RAPIDs number, and if the enrollment was employer sponsored. For our practice select <No> for "Was this **employer sponsored?"**

Then select the button labeled **"Save."**

A notification window will appear **"Added Completion Status."** Select the button labeled **"Ok."** A case note box will appear. Select **<General>** from the first dropdown. Then write **"Test"** in the Subject and again let us leave a fictional note for our graduate:

**"Graduate was enrolled in RAP. On the bench, but actively seeking jobs through RAP."**

Select the radio button to the left of **"Save as case note without sending a message/email."**

DO NOT log out, we will pick up from here during our next practice.]

[This is a good time for other ILW/SIU team members to assist learners, via the private chat, that need additional support.]

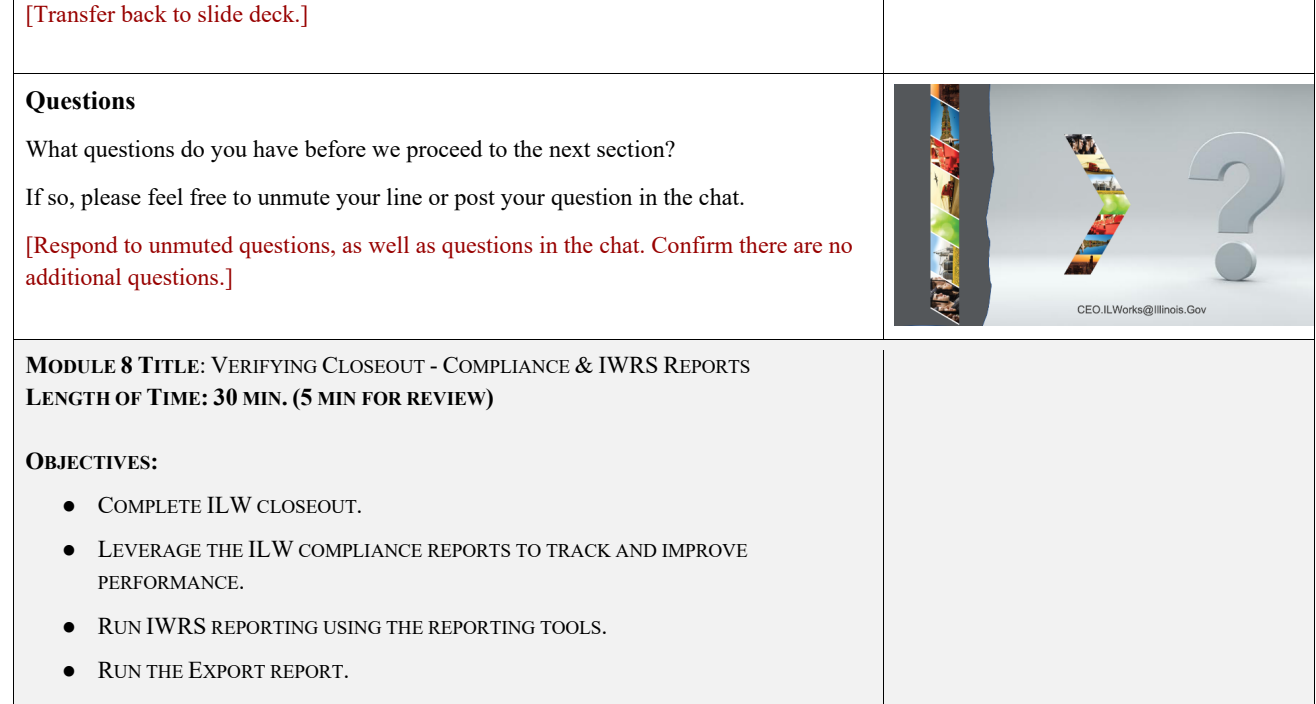

 $\mathsf{r}$
[Review the learning objectives for Module 8. Ask learners if they have any questions regarding the content that will be covered in Module 8.]

This section will focus on the ILW Closeout Process and how to use Compliance Reports and **IWRS reports** to help ensure data quality and completeness.

[Remind learners that for those who attended previous sessions, these reports will be familiar, but today we will focus on how to use them to ensure a successful close out.]

#### **ILW Close Out**

ILW Close Out is the final stage of data collection at the end of the grant year. This process verifies data completion and quality provided by grantees in IWRS. The process will begin in the fall of each year. Each grantee will receive a request from their ILW Grant Manager and receive a checklist that will contain a set of variables that will request grantees to verify the number of participants who meet each variable.

After this is submitted, grant managers will verify the numbers submitted by reviewing IWRS data for each participant and go through multiple rounds of verification to ensure that data is as accurate as possible. After the final review, grantees will be provided with a close out score which will determine if that grantee is approved to receive their designated close out funds (closeout funds are typically 10% of a grantee's grant award for the program year).

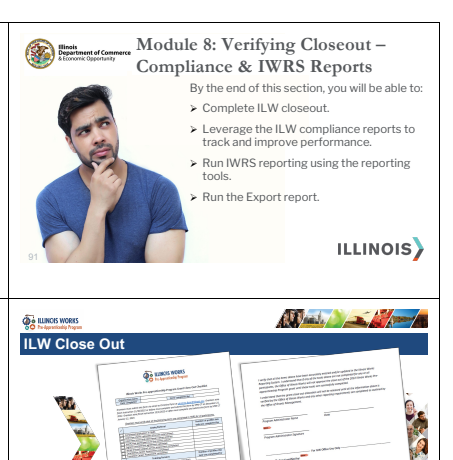

ILLINOIS)

### **Monthly Compliance Reports**

On a monthly basis, your team will receive three items including:

- Monthly Compliance Progress Report
- Monthly Compliance Payment Worksheet
- Status Verification Spreadsheet

The verification spreadsheet will provide information on the enrollment, completion, and transition verifications per participant.

The verification spreadsheet will document if a participant's enrollment, completion and transition have been verified and approved for reimbursement, or if they have not been verified what needs to be updated in IWRS to verify the participant.

Making adjustments on a monthly basis based on these reports will not only ensure reimbursement throughout the year for participant outcomes, but it will also make endof-year close out easier and make close out funds more likely to be approved.

In addition to this monthly report, there are also a series of other reporting tools in IWRS that can help ensure data quality and completeness including:

- Student Support Services Report
- Attendance and Post-assessment Scores Report
- Export Report

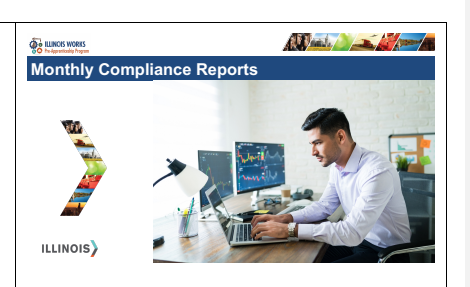

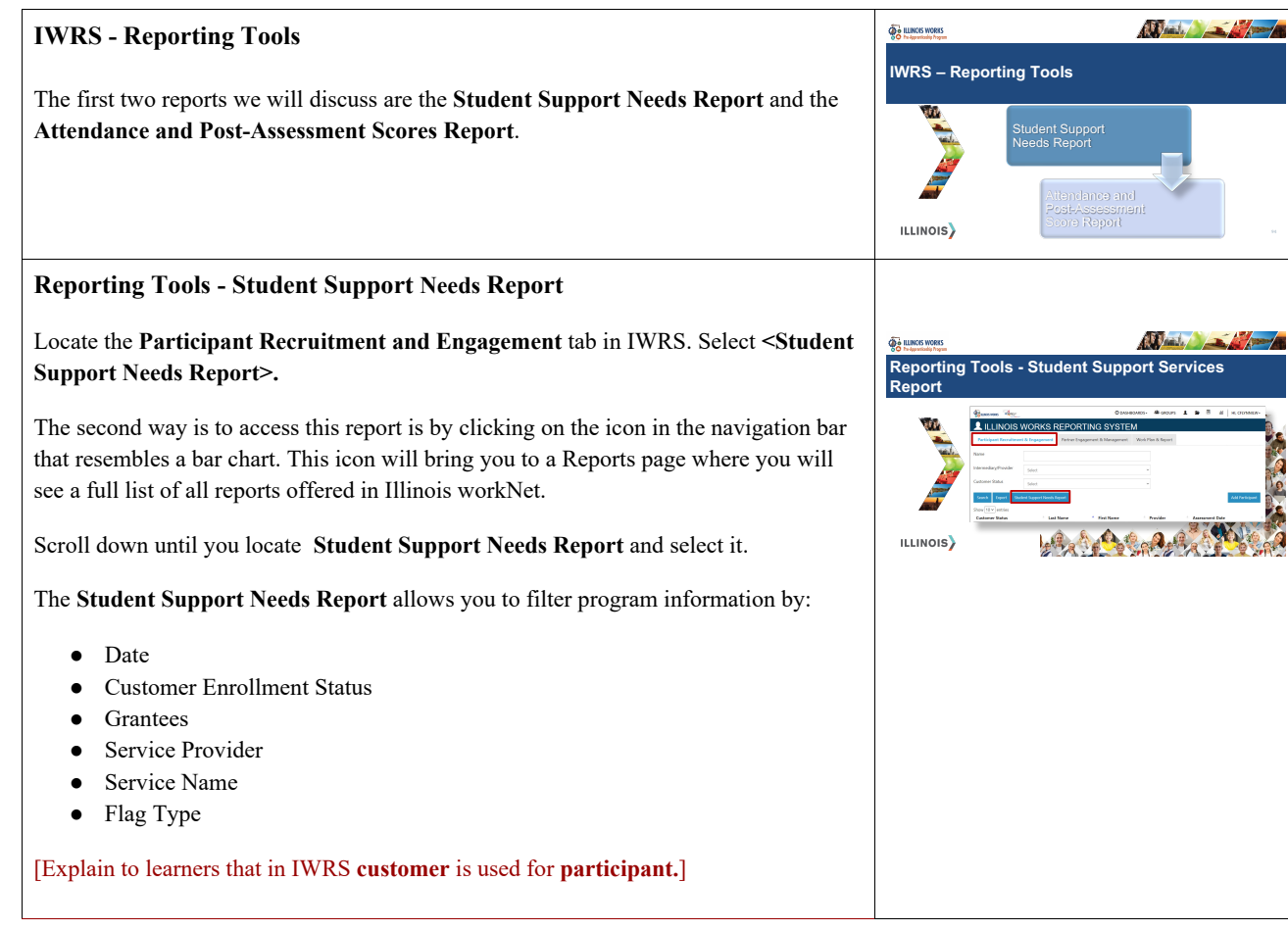

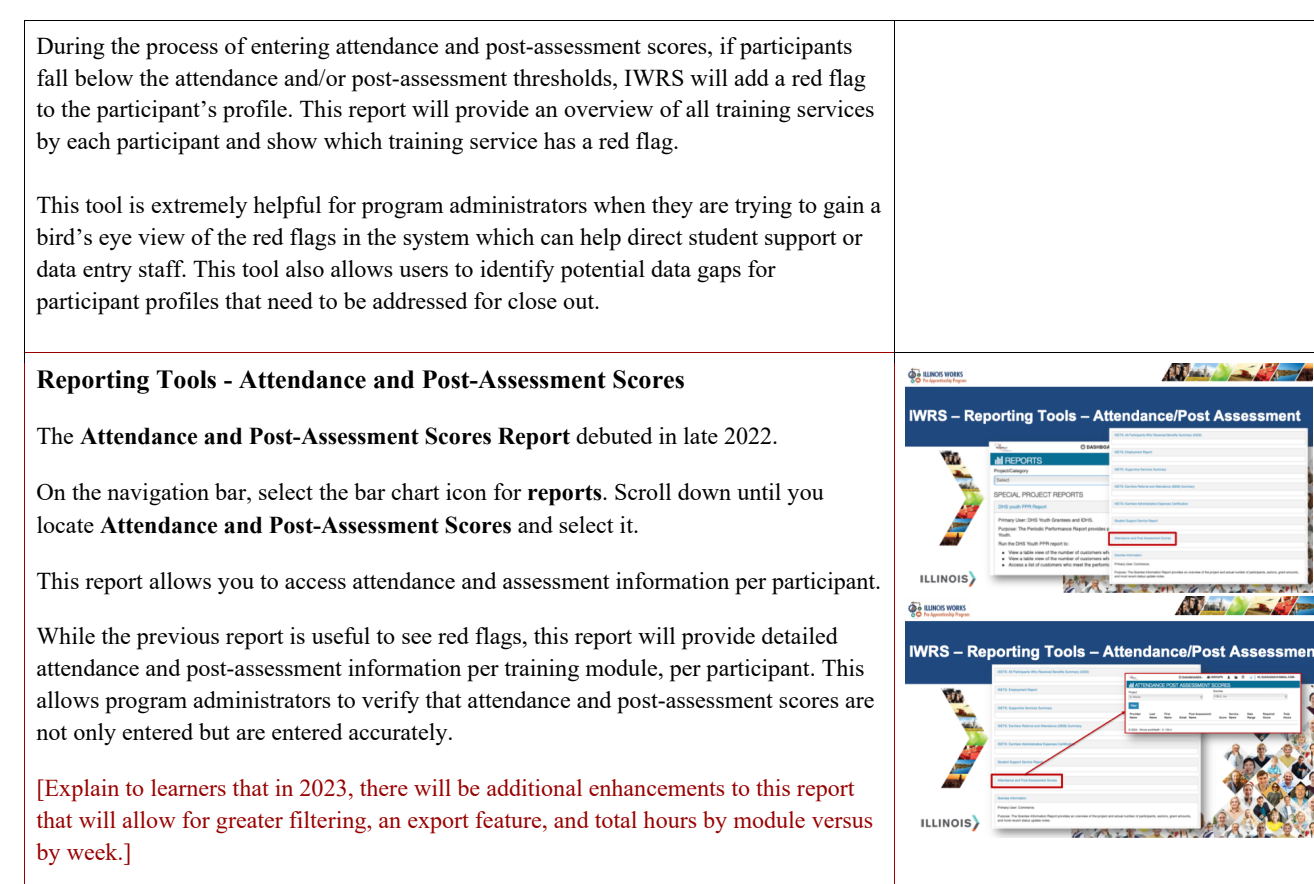

nt

**A** nent

## **Reporting Tools - Export**

The final reporting tool is the **Export** tool. This report can be accessed by navigating to the **Participant Recruitment & Engagement** tab.

Under the filters, just to the right of the **Search** button, you will see a button labeled **Export**.

Select <Export> and a pop-up will appear showing you a list of 30+ fields. These fields include, but are not limited to:

- Participant demographic information
- Outcome verifications
- Training information
- Red flags
- Transition information

Once you have selected the fields of interest, you can scroll to the bottom of the window and choose **<Export>.** This will automatically download an Excel spreadsheet of the information you selected.

Important items to know about this report:

- You have the ability to select all fields by choosing <**Select all/deselect all.**>
- All export reports will automatically generate the participant's workNet ID, First Name, Last Name, and Username and those fields cannot be deselected.

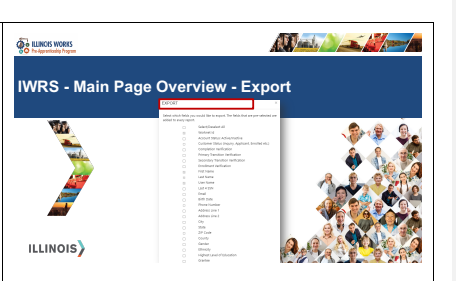

- If you only want one group of participants such as just those who are enrolled or just those who are applicants, you can do this by going to the **Participant & Recruitment** tab and filtering by that status, then clicking the **Export** button.
- There are four new fields here Enrollment Verification, Completion Verification, Primary Transition Verification, and Secondary Transition Verification. These are populated after each compliance report and will document for grantees which participants have had their metrics verified.

[Explain to learners that this is the report that their ILW Grant Manager uses during compliance checks so downloading this before a monthly compliance check and ensuring it is accurate can help keep your program in compliance.

Each of the grantees on this call have at one point received a **Completion and Transitions Verification spreadsheet** along with your Monthly Compliance Progress Report and Payment Worksheet. This spreadsheet is the Export report with additional columns added that feature notes from your ILW Grant Manager.]

#### **Questions**

Any questions before we proceed to the next section?

If so, please feel free to unmute your line or post your question in the chat.

[Respond to unmuted questions, as well as questions in the chat. Confirm there are no additional questions.]

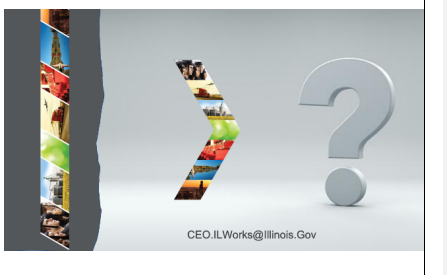

# Albert Company **Practice OCO ILLINOIS WORKS IWRS Access - Practice PRO** It is now your turn to practice locating **Reporting** tools. PRACTICE w [Go back to the start of this section and articulate each of the steps for learners to **PRACTICE** complete.] -PRACTICE ILLINOIS) **[Student Support Needs Report:** Go to **IWRS Main Page**. Choos**e Student Support Needs Report**. Select **<Filter>.**  All participants, modules, and any red flags will appear, clicking on a module's name will go to specific module for that participant. **Attendance and Post-assessment Scores Report.** From the **IWRS Main Page**, on the **Navigation bar**, select the reports icon (bar chart). Scroll to **Attendance and Post-assessment Scores Report.** Select **<Filter>.**  All participant names, modules, attendance, post assessments will appear.

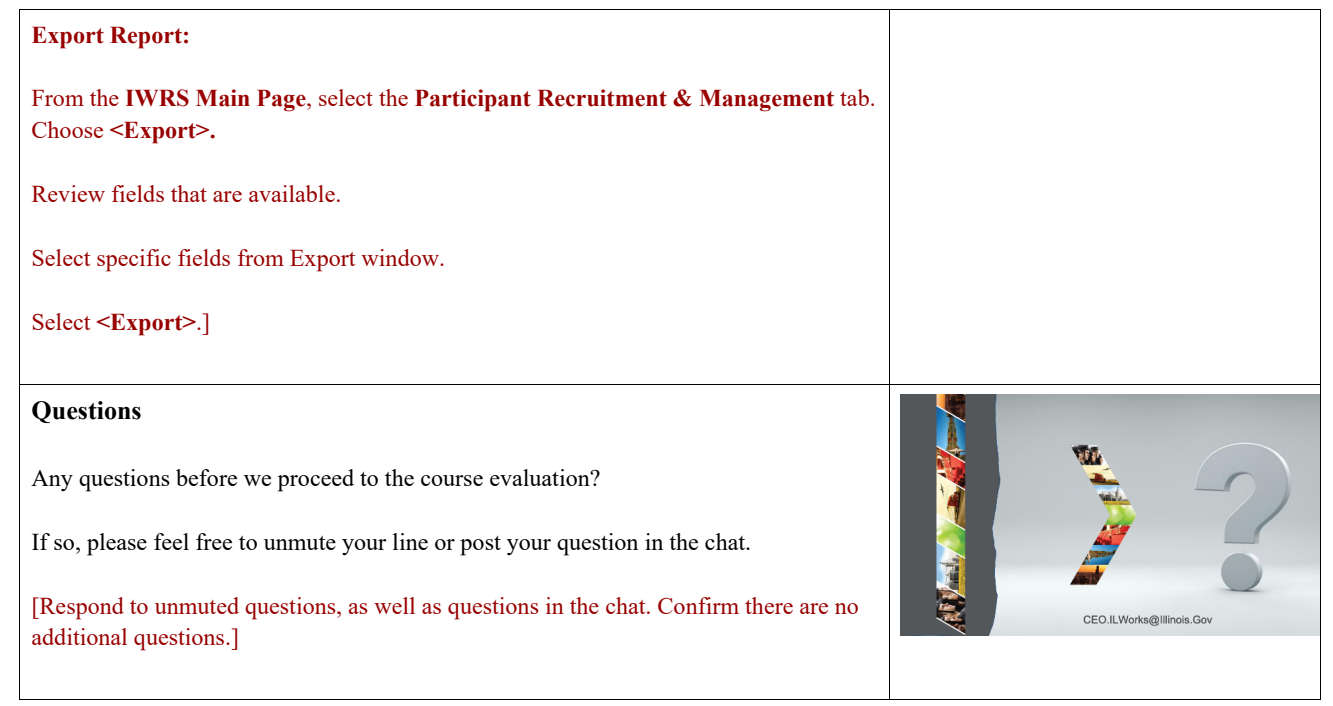

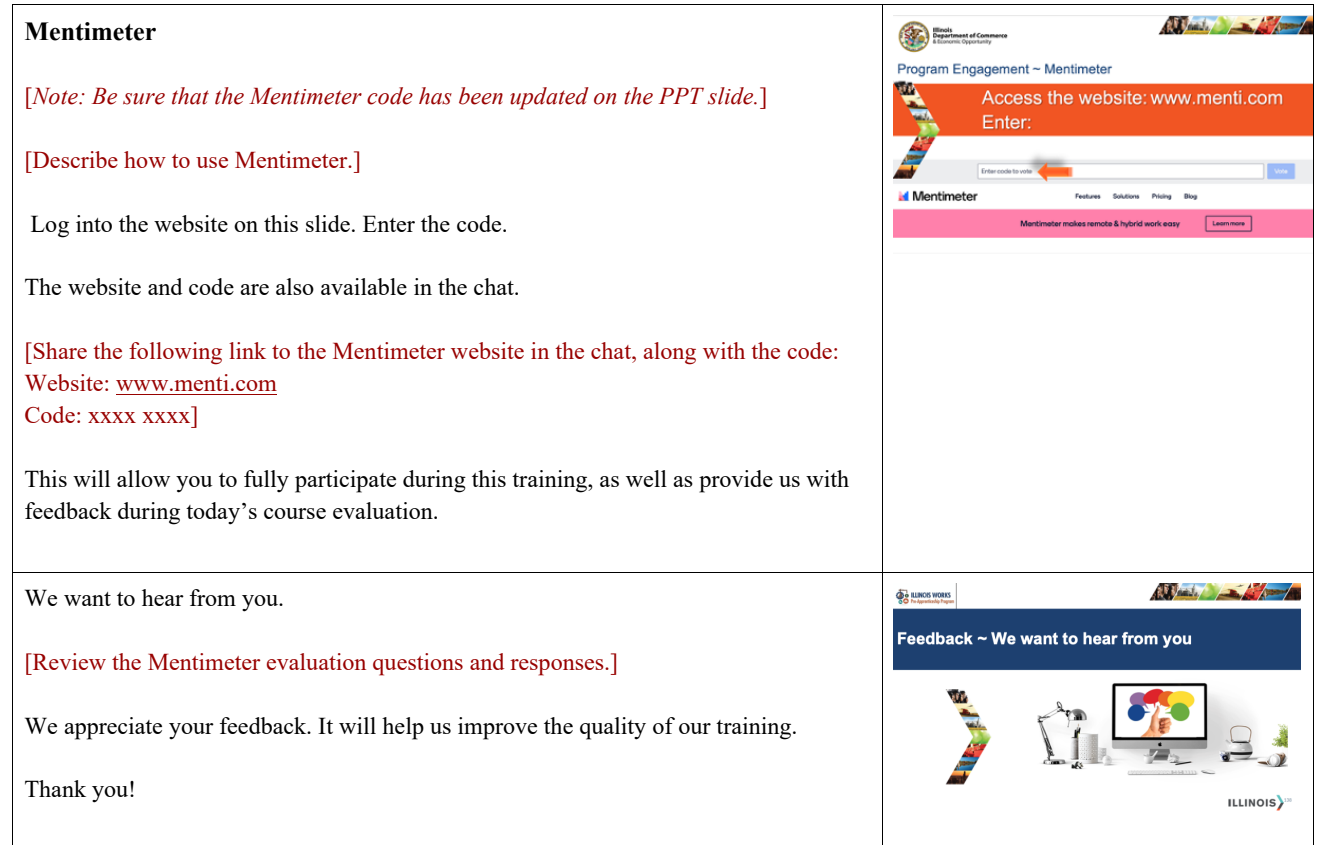

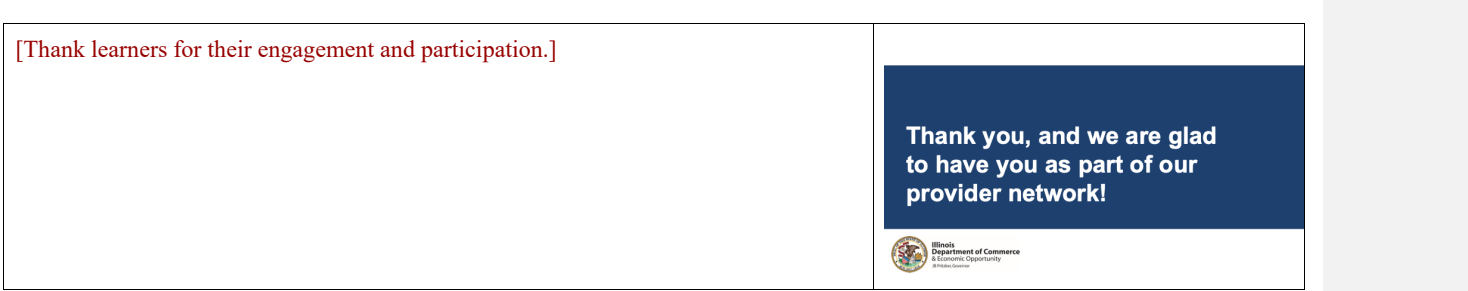